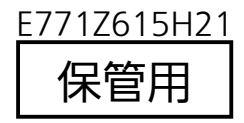

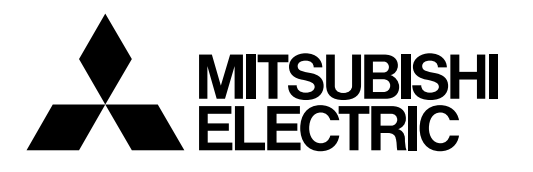

# 三菱照明制御器 **MILCO.S**

# 双方向ワイヤレスリモコン

# **形名 MS213A**

# 取扱説明書

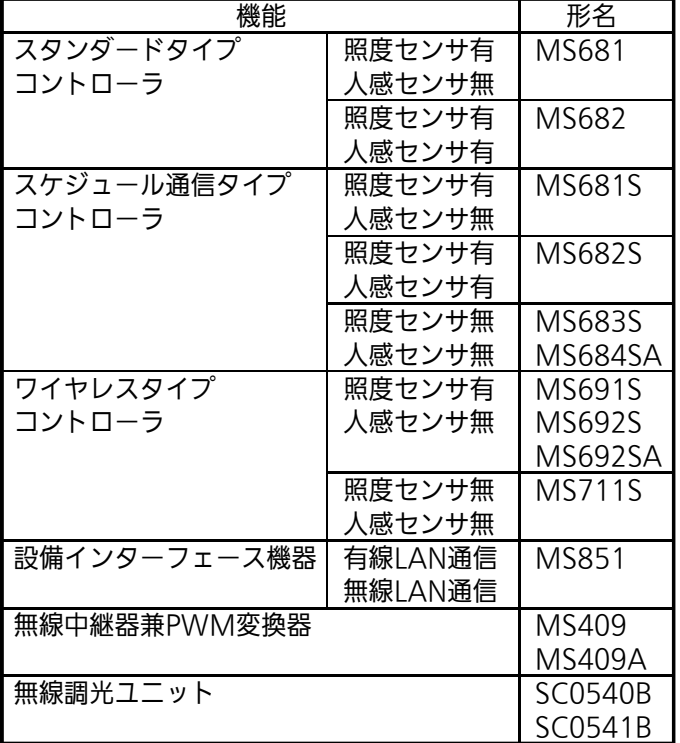

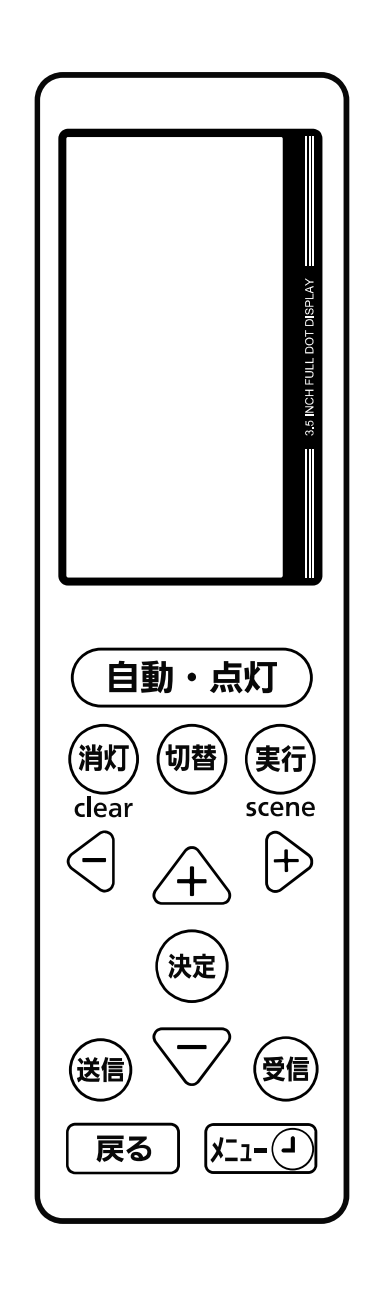

このたびは三菱 双方向ワイヤレスリモコンをお買上げいただきありがとうございました。

- 本紙は三菱 双方向ワイヤレスリモコンMS213AをMILCO S(ミルコ エス)コントローラ、設備インターフェース機器、 ワイヤレス対応照明器具と組み合わせた場合の取扱いについて記載しております。
- よくお読みのうえ、正しくお使いください。
- お読みになった後は、お使いになる方に必ず本書をお渡しください。
- お使いになる方は、いつでも見られる所に保管し、移設、修理の時は工事される方に、またお使いになる方が代わる場合は、 新しくお使いになる方にお渡しください。
- 本器MS213AはメルセーブSYSTEM Ⅳ及びメルセーブSYSTEMⅢのコントローラにも対応可能ですが、これらのコント ローラと組み合わせた場合の操作手順については、該当するコントローラの取扱説明書を参照ください。

# 設定操作の流れ・もくじ

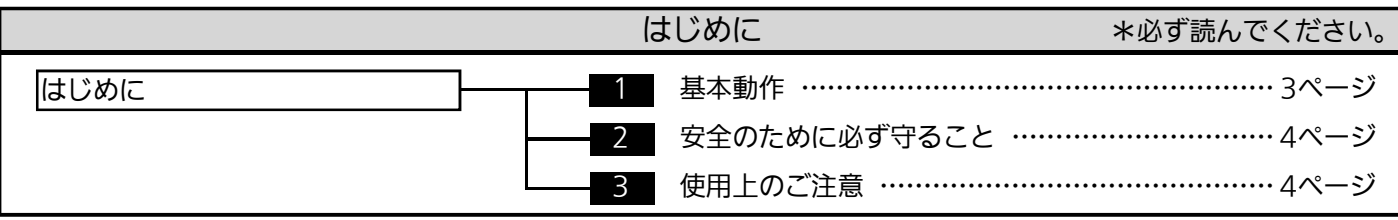

 $\blacksquare$ 

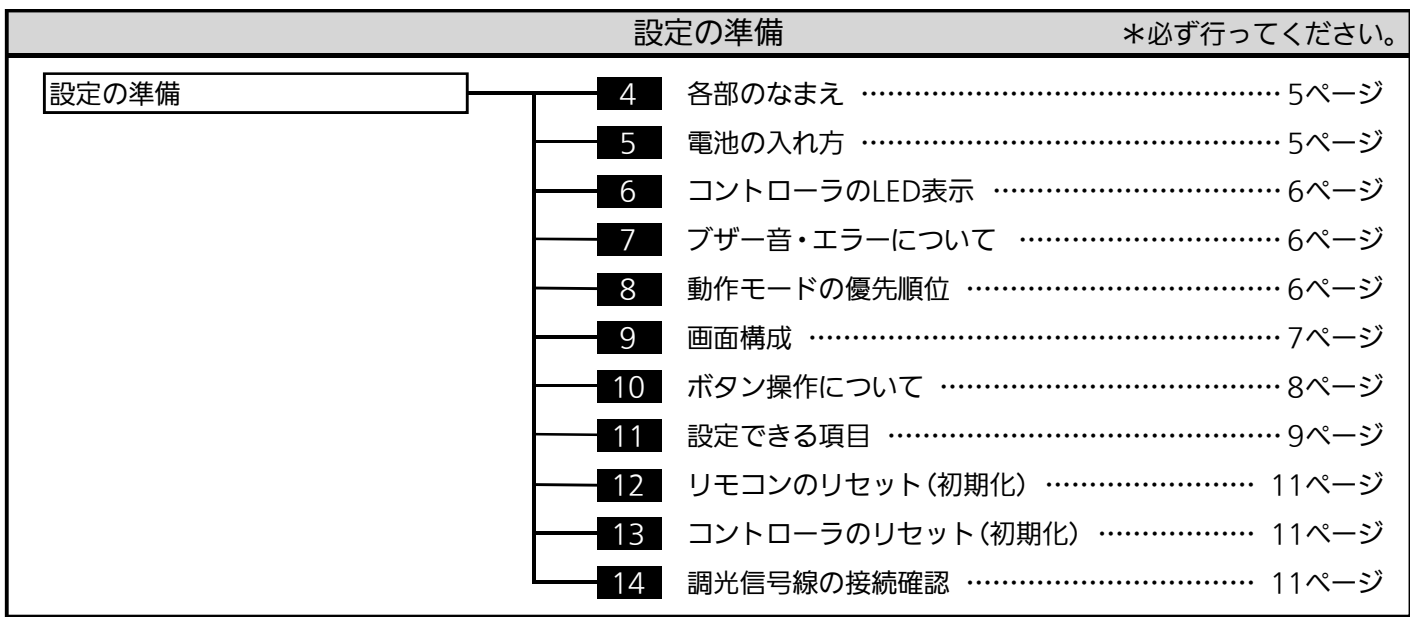

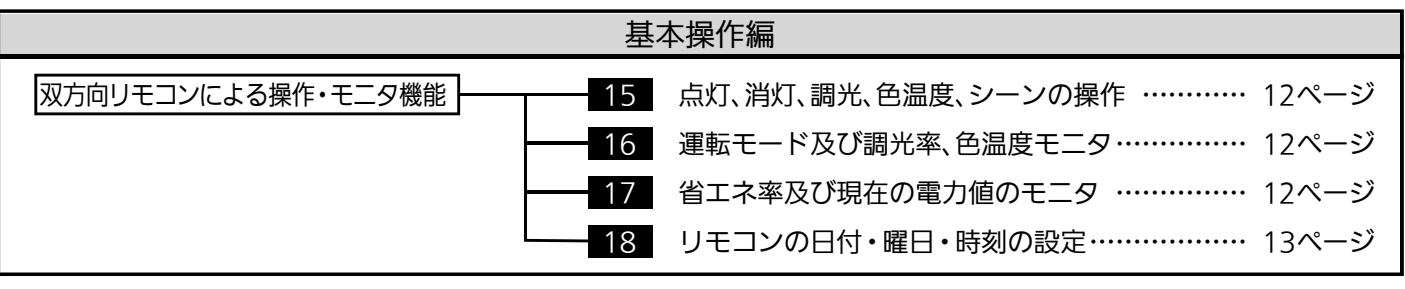

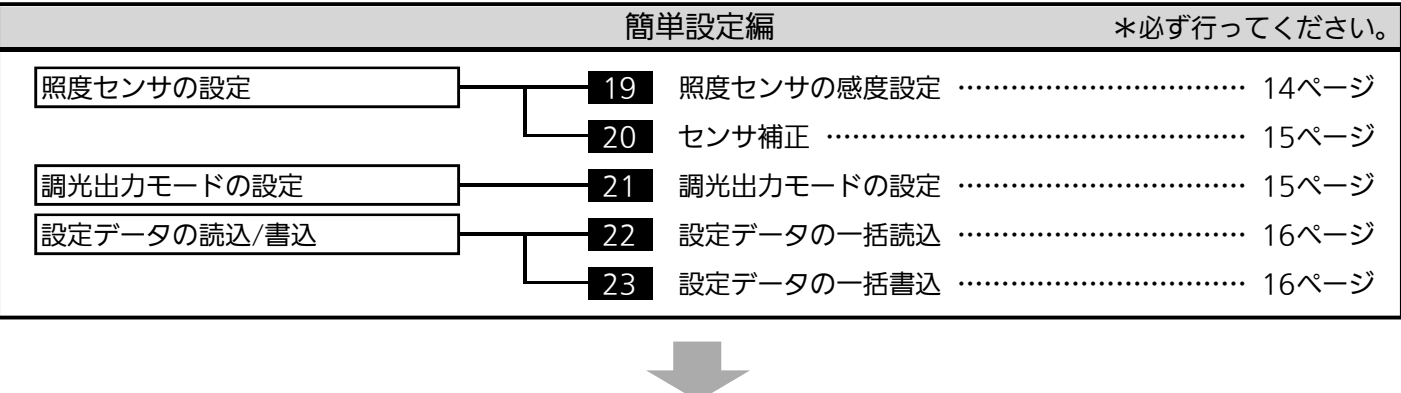

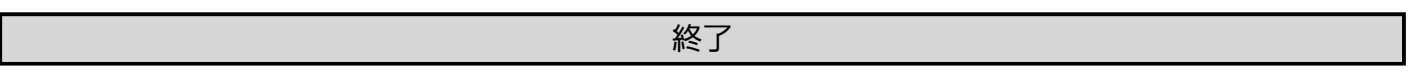

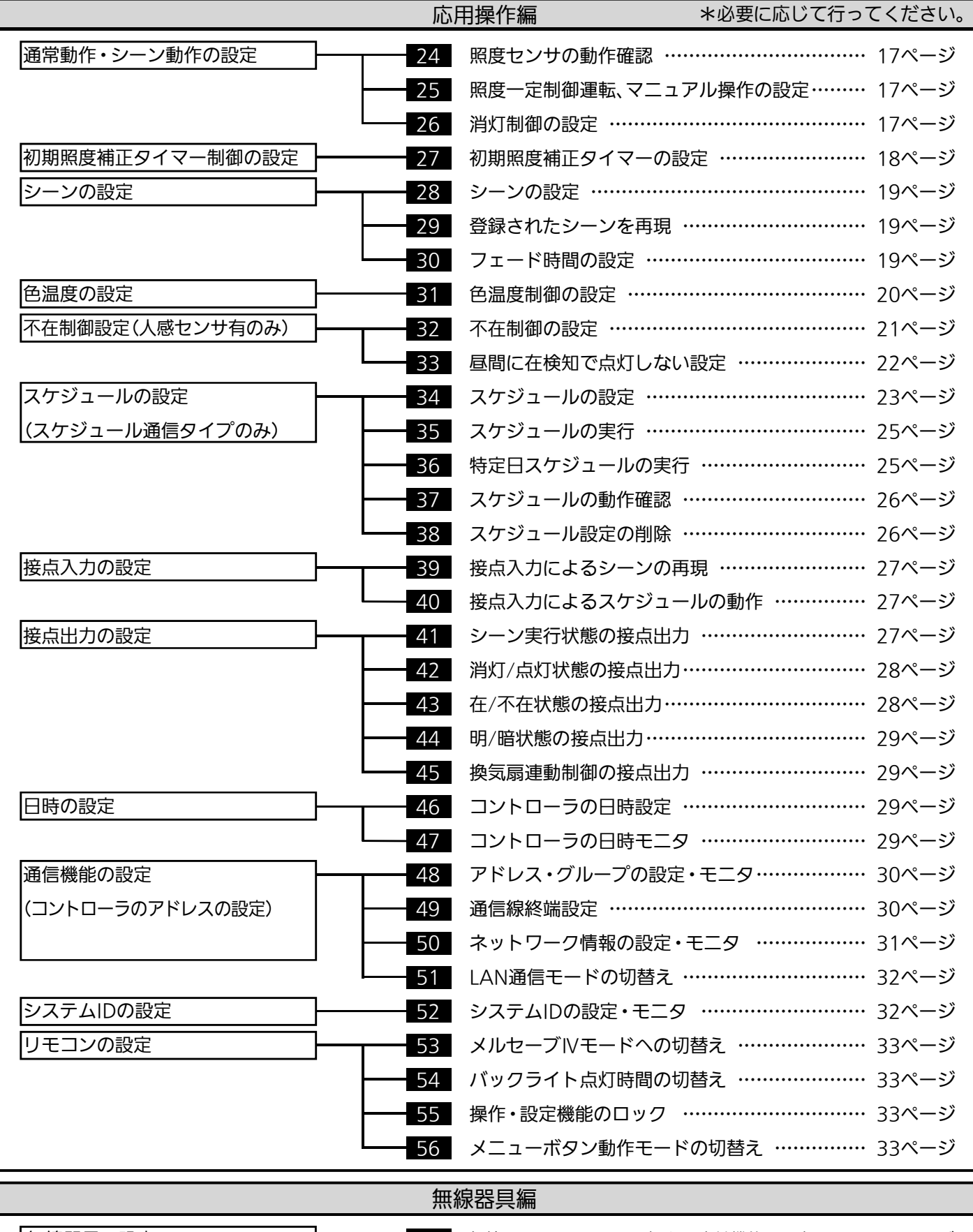

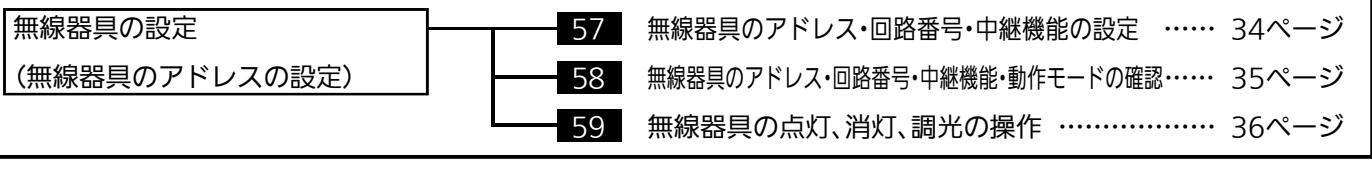

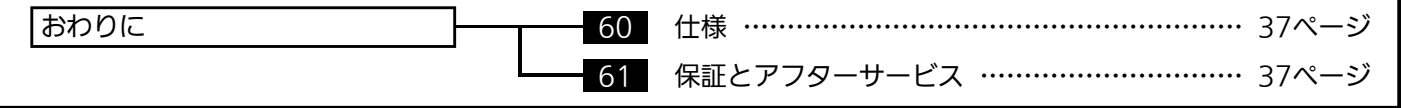

# はじめに

# 基本動作

照度センサ機能 MS681/MS682/MS681S/MS682S/MS691S/ MS692S/MS692SA

- 照度センサにより、昼光の分とランプ交換後の明るすぎる分の照明器具 の明るさを絞り、一定の照度に保つよう自動コントロールを行います。
- 設定により、昼間明るいときに消灯することができます。 点滅の頻度を抑えるため、点灯照度と消灯照度の差の大小を設定できます。
- ●設定により、昼光状態を接点信号で出力します。 (MS691SとMS692S/MS692SAに接点機能は有りません。)

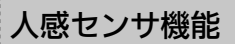

MS682/MS682S

- ●人感センサにより、不在時は減光または消灯します。
- ●設定により、昼光だけで日標照度が得られていれば人を検知しても 再始動(点灯)しないようにできます。
- 在不在状態を接点信号で出力し、換気扇など他設備と連動できます。

### MS681S/MS682S/MS683S/MS684SA/MS691S/ MS692S/MS692SA/MS711S スケジュール機能

- スケジュールパターン(S1 ~ S4)に各10ステップの時刻とシーンの 組合せを合計で4パターン設定できます。
- 各曜日に、スケジュールパターンを割当て毎週のスケジュール運転が できます。
- 年間30日までの指定日に、4つのスケジュールパターンを設定できます。
- 昼間は照度一定、夜は調光率一定など、時間帯毎に照度センサの「入」/ 「切」が設定できます。
- タイマーモードを実行することにより、設定時間毎に設定されたシーン を順に実行します。

LAN 通信機能 MS851

- コントローラ(MS681S/MS682S/MS683S/MS684SA/MS691S/MS692S/MS692SA/MS711S)と設備インター フェース機器(MS851)を通信線で接続することにより、モバイル端末(Windows)で使用電力の見える化および各種 操作・設定ができます。
- LAN通信の接続方法として、設備インターフェース機器と直接無線通信するアクセスポイントモードと市販の無線LAN ルータを介して通信するインフラストラクチャ(DHCP)/インフラストラクチャ(IP固定)モードと有線LAN接続で通信 する有線LAN(IP固定)モードの4つの設定があります。 初期設定は、アクセスポイントモードになります。

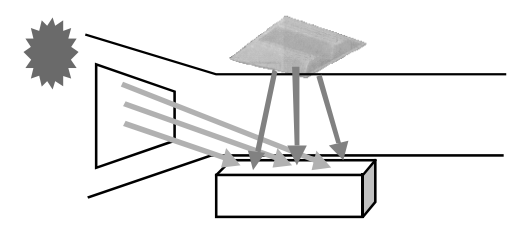

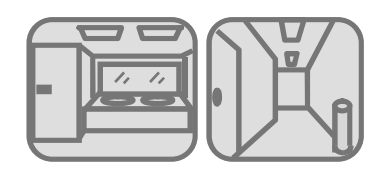

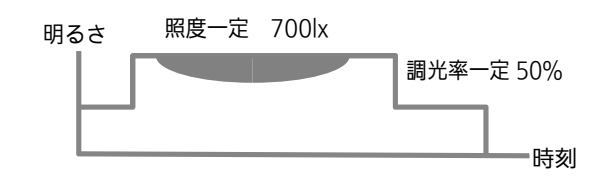

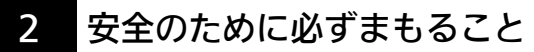

● 次の注意事項は、安全に関する重大な内容であるため、必ず守ってください。

誤った取扱いをしたときに、死亡や重症などの重大な結果に結び付く可能性が大きいもの。

誤った取扱いをしたときに、傷害または家屋・家財などの損害に結びつくもの。

異常時 の処置

煙が出たり、変な臭いがしたり、破損したなど異常を感じた場合は、直ちにアルカリ 敬仕 乾電池を抜き、煙が出なくなるのを確認してお近くのサービス窓口にご連絡ください。 やけどや火災の原因になります。

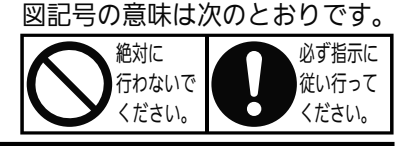

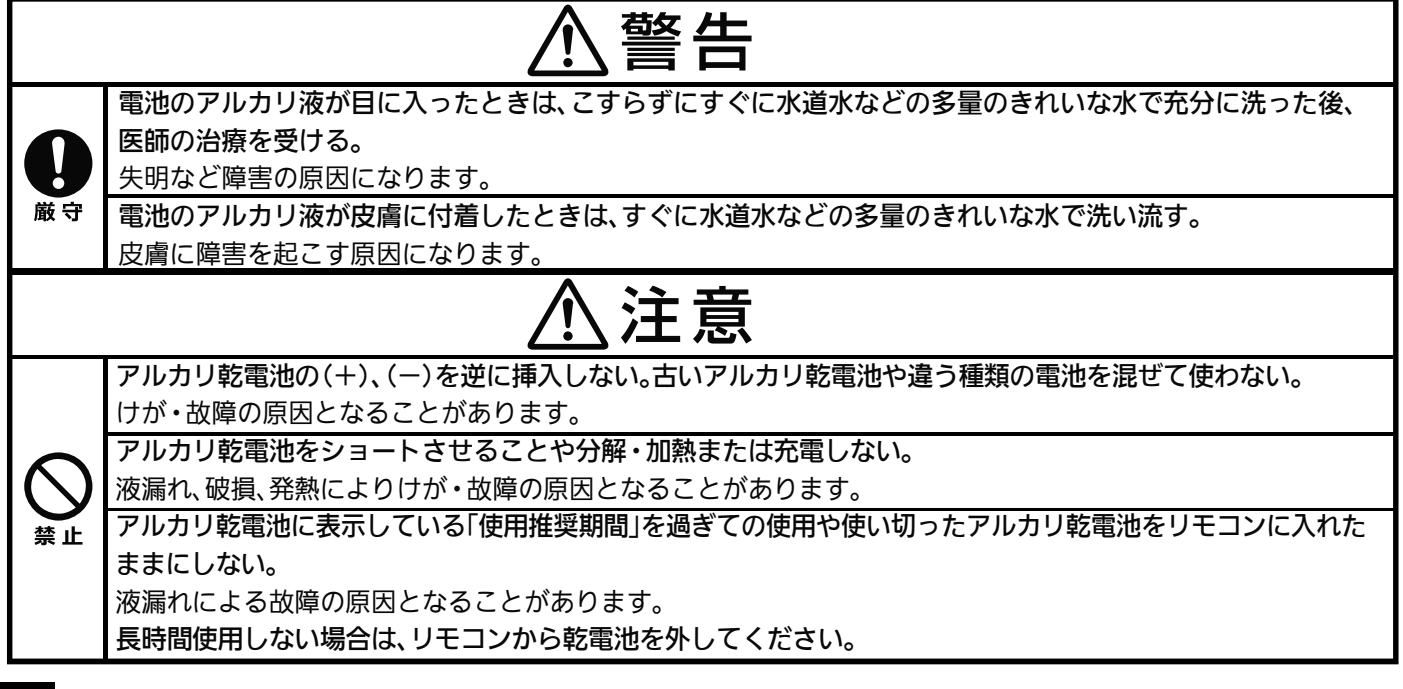

### 3 使用上のご注意

#### ● 施工後のご確認事項

- ・ 有線の場合、コントローラと照明器具が調光信号線で確実に接続されているか確認してください。
- ・ワイヤレスリモコンの(■動・点灯)、(#x)、〈4\または √▽ボタンを押して調光範囲が適切であるか確認してください。 P11「 調光信号線の接続確認」を参照ください。
- ・ コントローラは、接続できる照明器具台数または無線通信範囲が制限されています。コントローラの取扱説明書を参照し、 照明器具の接続台数または制御対象範囲が適切であることを確認してください。
- 設定時のご確認事項
	- ・ 設定操作を行う場合は、照明器具が点灯していることを確認してください。
	- ・ コントローラ設置工事直後及び、レイアウト変更など照明環境を変更した時は、必ずP14 「 照度センサの感度設定」を 実施してください。(照度センサ機能を使用する場合)
- ワイヤレスリモコンの送受信範囲
	- ・ ワイヤレスリモコンの送受信可能距離は、各機器の取扱説明書を参照してください。 (操作対象機器の真下で送受信部に向けて操作をしてください。) リモコンの液晶画面がうすくなったり、操作が効きにくくなった時には、お早めに乾電池を交換してください。
- ※その他不明点は幣社ホームページ「MILCO.Sのよくある質問はこちら」よりQ&A集を参照してください。 https://www.mitsubishielectric.co.jp/ldg/ja/lighting/guide/support/faq/control\_01.html

# 設定の準備

4 各部のなまえ

● 3.5 インチ液晶

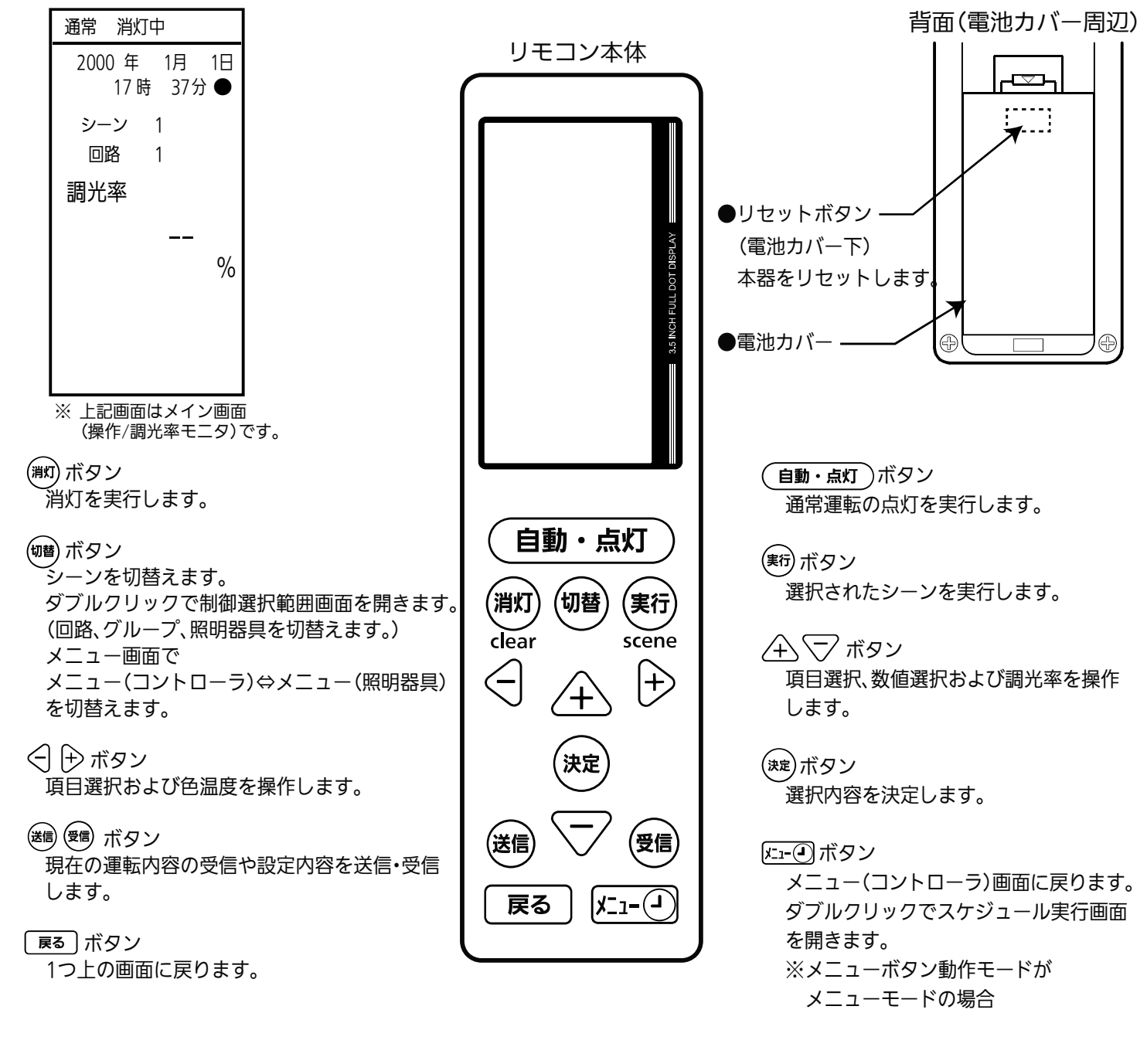

# 5 電池の入れ方

- (1) 本体裏側の電池カバーを開けます。
- (2) 2本の単3形アルカリ乾電池(LR6)の+-極性を確認して入れます。 ※ 電池は2本同時に新しい電池を使用してください。
- (3) 電池を入れた後に『リセットボタン』を押してください。 ※ 液晶画面表示が時刻設定画面になります。 設定方法は、P13「 リモコンの日付・曜日・時刻の設定」を参照してください。
- (4) 電池カバーを閉めます。 ※ 長時間使用しない場合は、電池を取り出しておいてください。 電池交換およびリセット後、リモコンの設定は工場出荷状態になります。 コントローラの現在設定内容は、P16「22 設定データの一括読込」で確認してください。

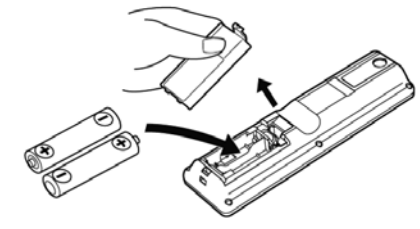

# 6 コントローラのLED表示

設定操作において確認するランプ(状態表示LED)は、各機器の取扱説明書を参照してください。

# 7 ブザー音・エラーについて

リモコン操作を行ったとき、コントローラが発するブザー音は以下の意味を持ちます。

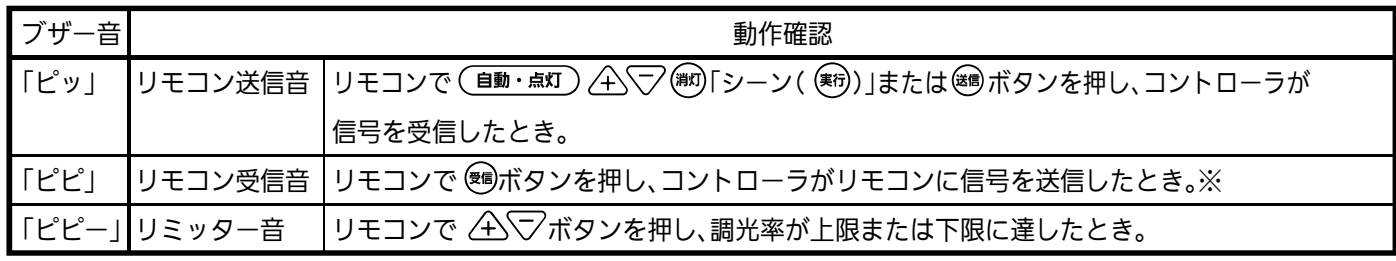

※「ピピ」とコントローラの送信音が鳴っても、リモコンが受信できなかった場合は、液晶の右上部に 「(!)」が表示 されます。コントローラに向け、再度 ボタンを押してください。

# 8 動作モードの優先順位

複数の入力が同時に発生した場合、優先順位は下表のようになります。

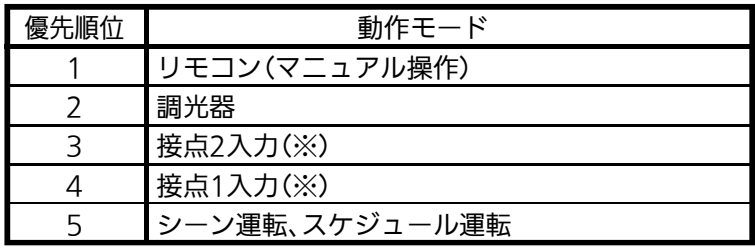

(※)は、接点2、接点1入力が共にある場合、接点2入力(シーン2の設定)が実行されます。 接点組合せがONの場合、シーン3が実行されます。

9 画面構成

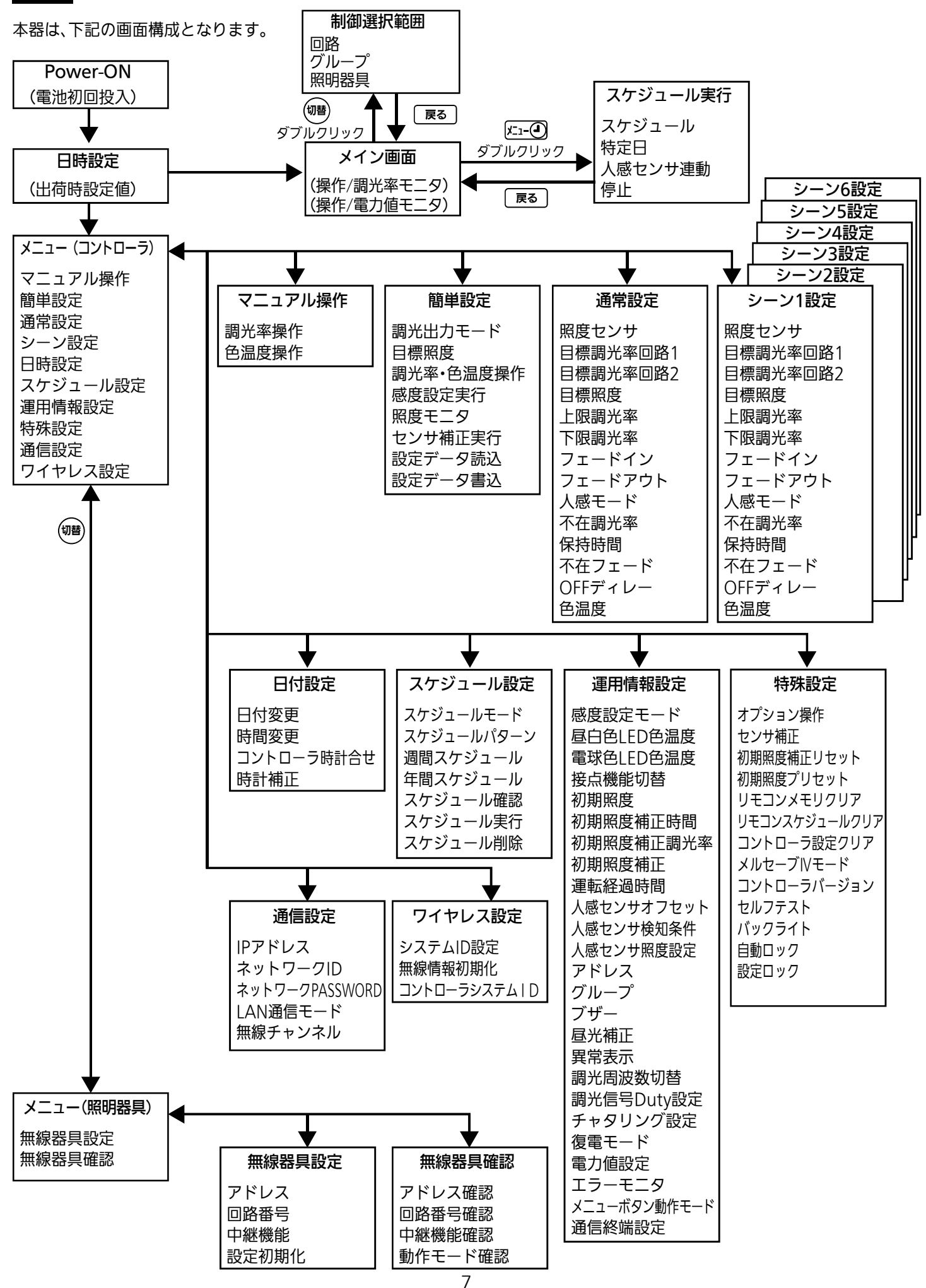

# 10 ボタン操作について

(1) メイン画面では、手順を少なくし、簡単に操作できるボタン構成としています。

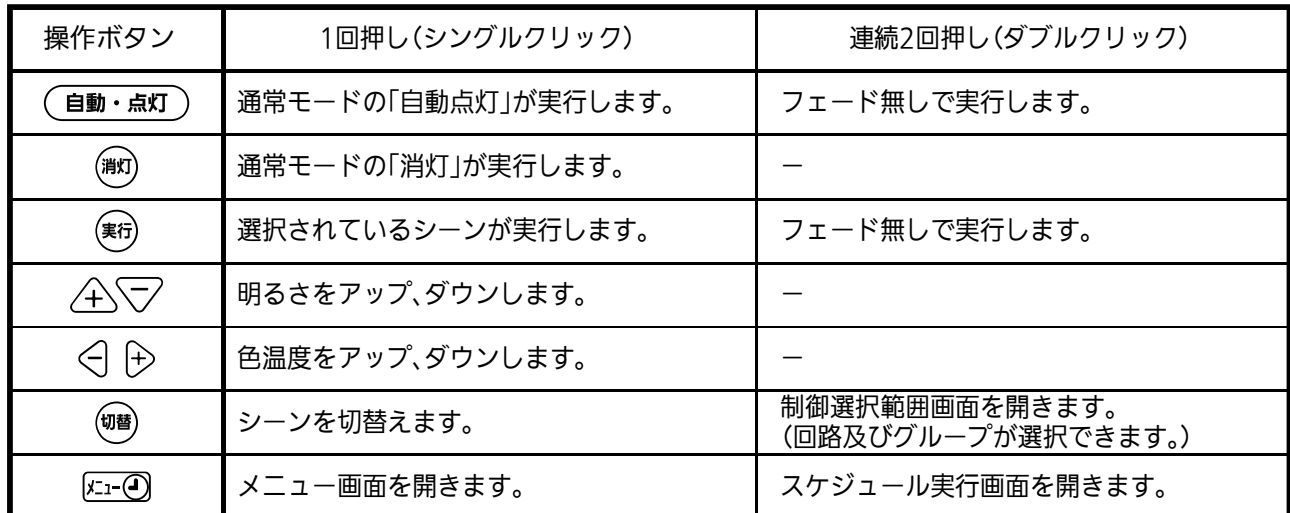

※ 約30秒ボタン操作がない場合は、バックライトが消え、さらにボタン操作が約30秒ない場合、画面が消えます。 再操作する場合、どれかボタンを押すとメイン画面が表示されます。

(2) 設定画面では、メニュー形式で構成され、数値の変更およびモニタを行います。 〈例として運用情報設定の運転経過時間画面にて説明します。〉

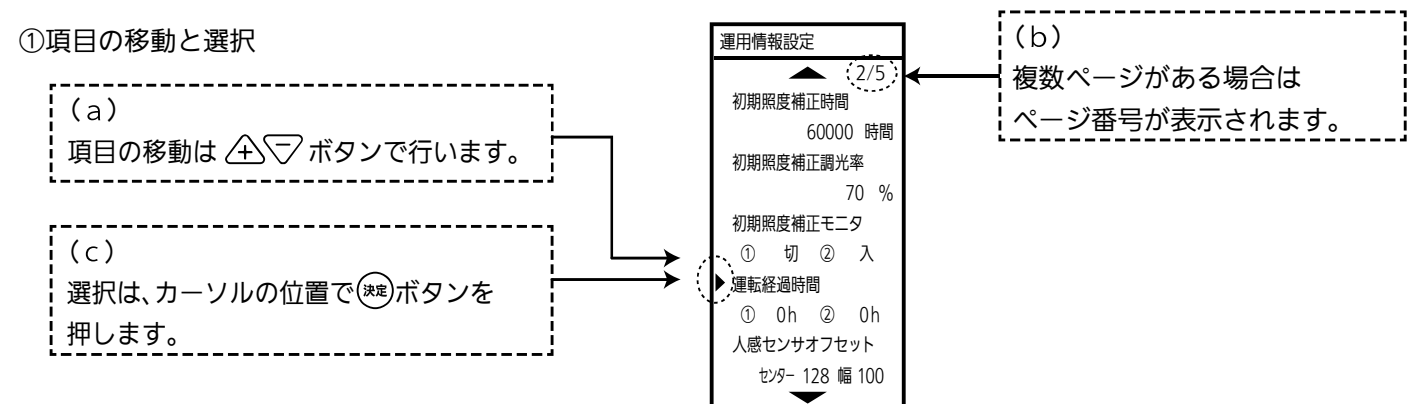

②項目選択と数値入力

(c)の ボタン操作でポップアップ画面が表示され、項目の選択または数値の入力を行います。

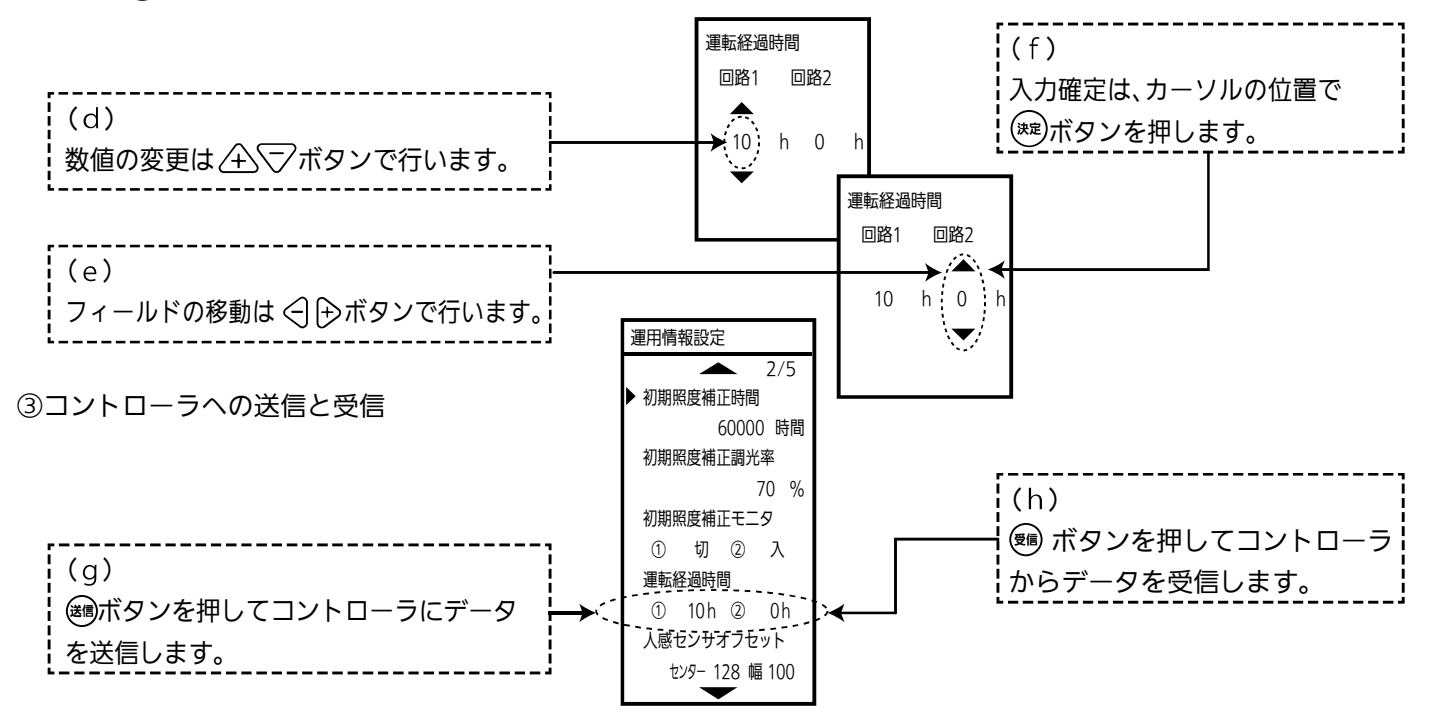

機器において設定できる項目一覧を下表に示します。

リモコンをリセットすると、設定はそれぞれ下表の出荷時設定の内容になります。

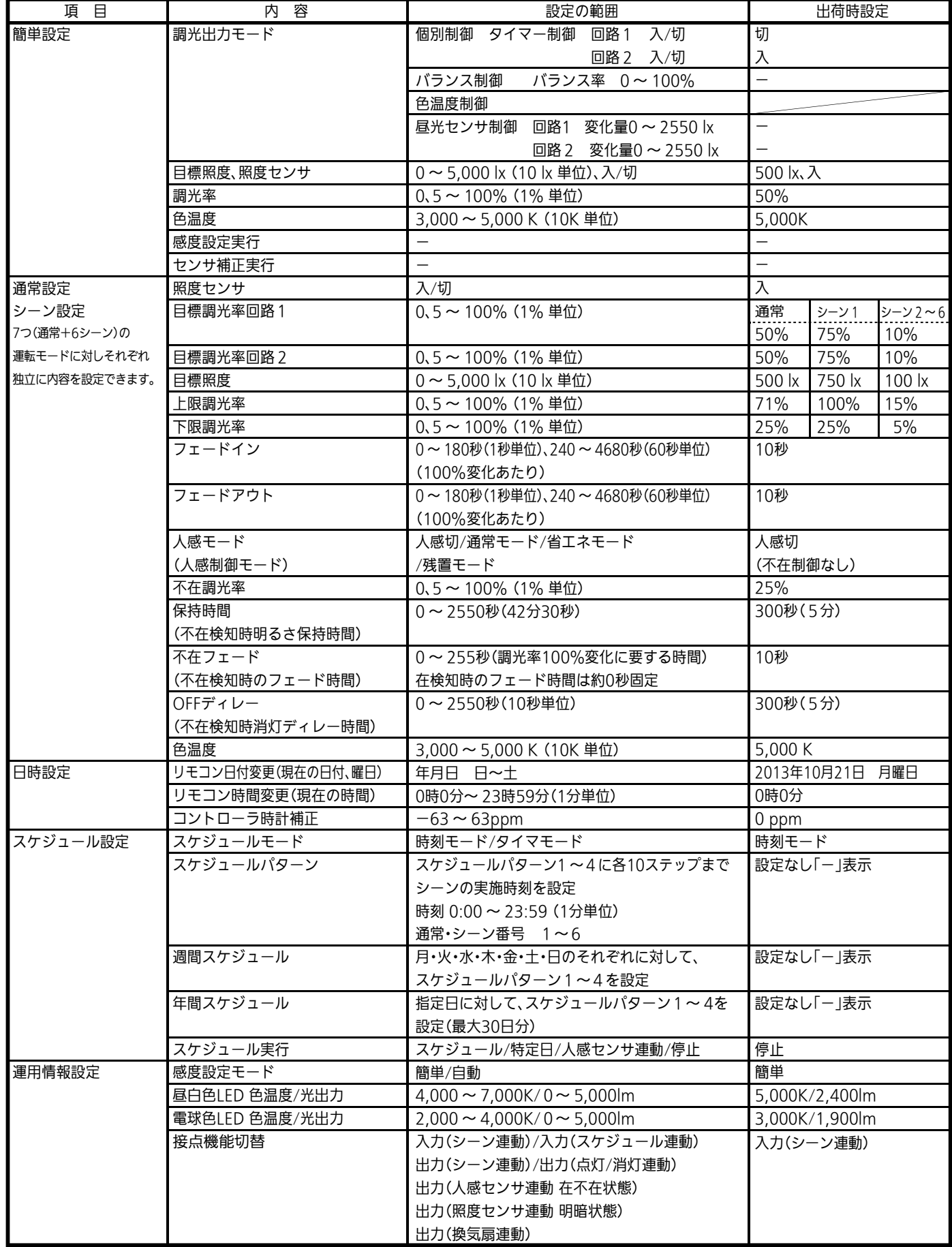

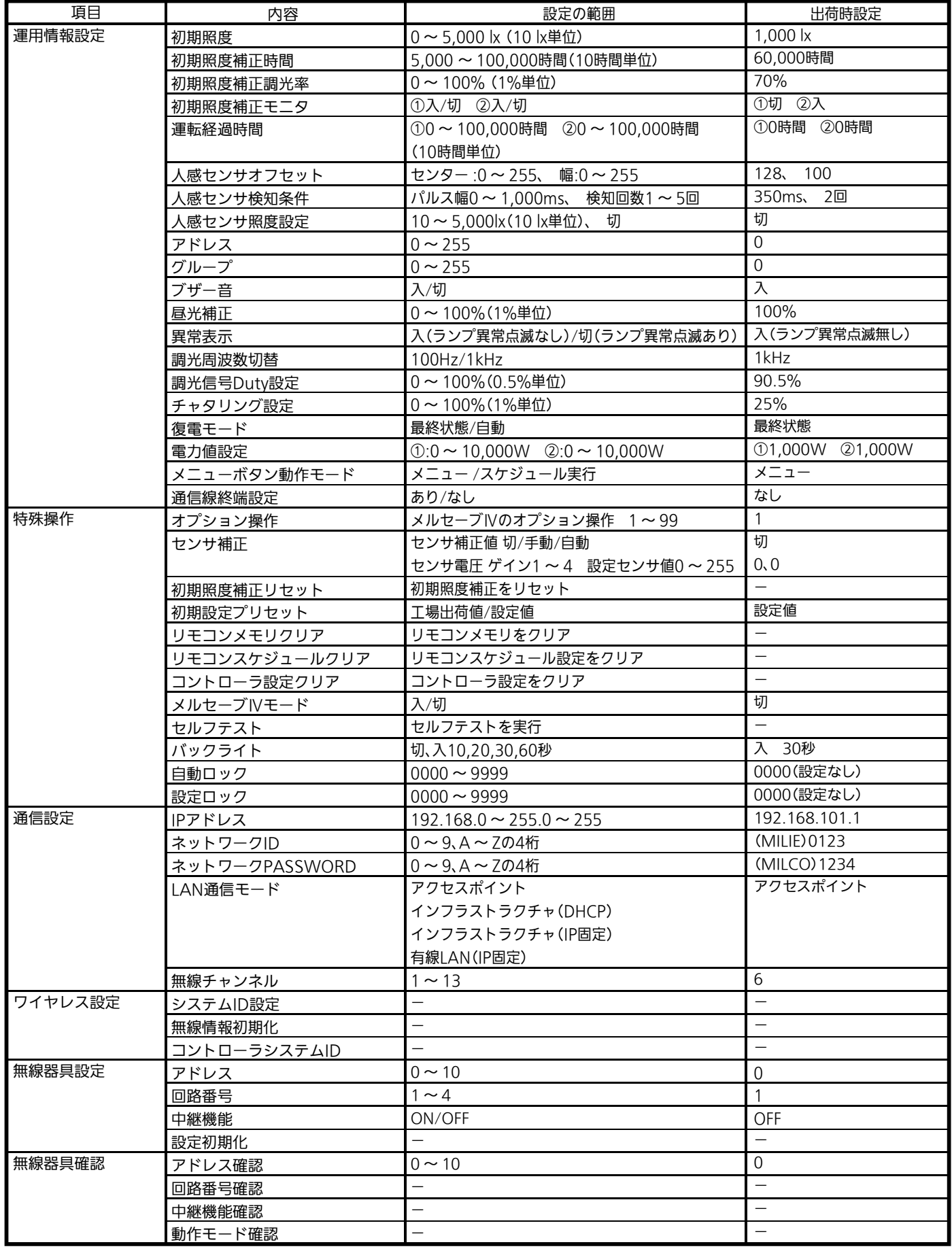

※リモコンの回路表示とコントローラの信号線端子台は右表のように対応します。

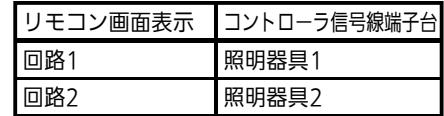

### 12 リモコンのリセット(初期化)

本器背面の電池カバー下にあるリセットボタンを押すことにより、リモコンの設定データを工場出荷状態に戻します。

### 13 コントローラのリセット(初期化)

本操作により、コントローラ、設備インターフェース機器の設定データを工場出荷状態に戻します。 (現在時刻の設定と時計の補正はリセットされません。)

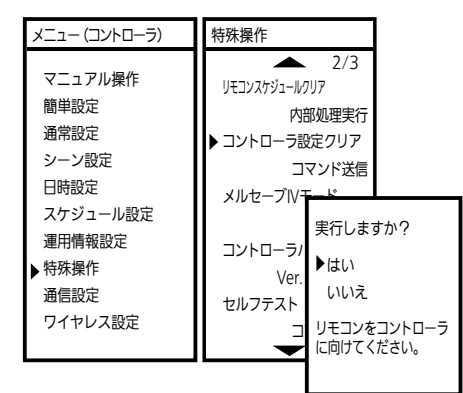

- (1)  $x_1$ –のボタンを押し、メニュー(コントローラ)画面を表示させて、「特殊操作」を 選択し、(\*\*)ボタンを押します。
- ② 特殊操作画面より「コントローラ設定クリア」を選択し、(※2)ボタンを押しポップ アップ画面を開き、「はい」を選択し、本器をコントローラに向けて(※2)ボタンを 押します。 コントローラの設定状態が工場出荷時または設定した状態に戻ります。 ただし、日時情報はリセットされません。

また、MS692SAのアドレスはリセットされません。

※ 特殊操作画面の「初期設定プリセット」にて、「工場出荷時」または「設定値」を選択してコントローラ、設備インターフェースに 送信することで、リセット操作した際の状態を変更することができます。

14 調光信号線の接続確認 インディング コントローラ全機種 必須

この操作により、コントローラと調光制御する照明器具の調光信号配線が正しく施工されているか確認をします。 (設置直後は、コントローラの運転状態LED(赤)は点灯しています。)

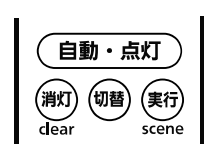

① 本器をコントローラに向けて(綱)ボタンを押して調光制御対象の照明器具が消灯することを確認 します。

コントローラの運転状態LED(赤)は遅い点滅となります。

- 照明器具の明るさが変化しない場合は、調光信号線の結線を確認して再度①~②の操作を繰り返し てください。
- ② 本器をコントローラに向けて ( 自動・点灯) ボタンを押してください。コントローラのブザーが「ピッ |と 鳴り、自動(通常)モードで 運転します。コントローラの運転状態LED(赤)は点灯しています。

※ MS691S/MS692S/MS692SA/MS711Sは無線で調光制御を行うため、照明器具のアドレスが合っているか確認してください。

# 基本操作編

# 15 点灯、消灯、調光、色温度、シーンの操作

コントローラ全機種 必須

(1) 点灯する(自動制御)

本器をコントローラに向けて (自動・点灯)ボタンを押すと、通常モードの目標照度で点灯します。 照度センサ「切」の場合は、日標調光率で点灯します。

(2) 消灯する

本器をコントローラに向けて(約)ボタンを押すと、消灯します。

※ 照明器具によっては消灯しない場合もあります。

(3) 調光(明るさアップダウン)操作する(マニュアル運転)

本器をコントローラに向けて ボタン操作で調光率が1%ずつ変化します。

2秒以上連続操作で調光率が5%ずつ変化します。

△△▽マボタンでは液晶画面に調光率が表示されませんので、調光率を確認するには、(蛹)ボタンを押してください。

- ※ 運転中画面で表示されている番号の回路が調光操作できます。回路番号を変更したい場合は(編)ボタンをダブルクリック  $U$ 、制御選択画面で $\overline{A}\sqrt{-1}$ ボタンを押して調光操作したい回路番号を表示させ、  $\overline{[}$  ぼる ボタンを押してから上記(1)~(3) の操作を行ってください。
- ※ 照明器具によっては表示値と実際の調光率が異なる場合があります。
- (4) 色温度を(アップダウン)操作する(マニュアル運転)

本器をコントローラに向けて ボタン操作で色温度が10Kずつ変化します。

2秒以上連続操作で色温度が50Kずつ変化します。

ボタン操作では、液晶画面に色温度が表示されませんので色温度を確認するには ボタンを押してください。

※ リモコンの色温度の操作画面は「簡単設定」の「調光出力モード」で「色温度制御」を選択した場合のみ表示します。

(5) シーン操作する(シーン運転)

メイン画面で (™)ボタンを押して、実施したいシーン番号を選択します。

シーンの切り替わりを確認しながら、間隔を空けて(蟠)ボタンを押してください。

次に本器をコントローラに向けて(料)ボタンを押すとシーンが実行できます。

# 16 運転モード及び調光率、色温度モニタ

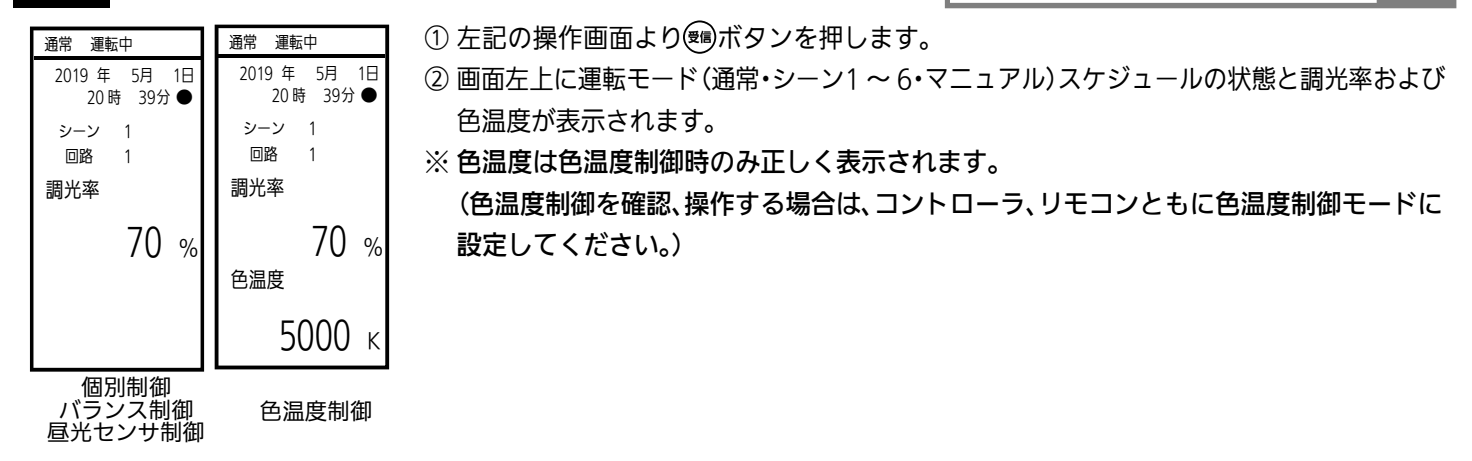

# 17 省エネ率及び現在の電力値のモニタ

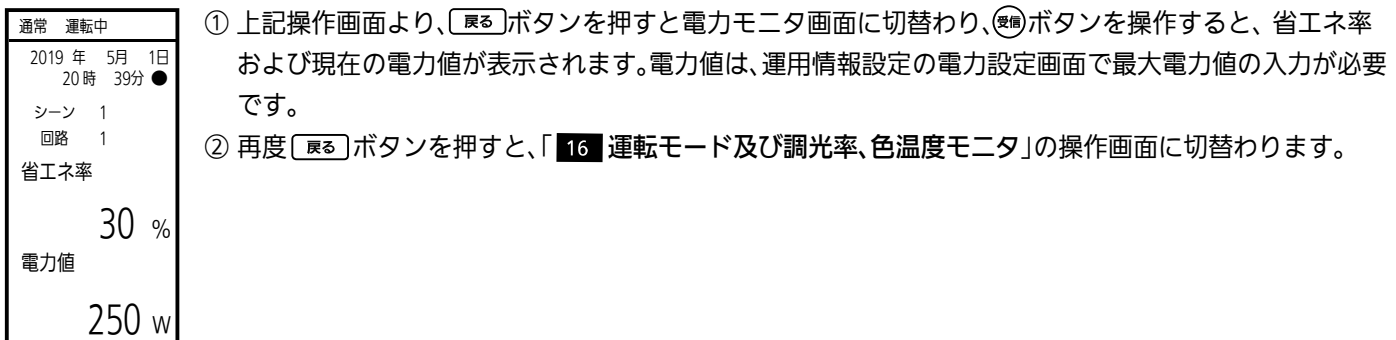

コントローラ全機種 必須

コントローラ全機種 必須

# 18 リモコンの日付・曜日・時刻の設定 リーングリーン マングラン機能

リモコンの電池交換およびリセットスイッチを押した時、リモコン内蔵時計がリセットされます。よって内蔵時計を現在の 日付・曜日・時刻合わせ操作を行ってください。

また、時間経過によって時計がずれる場合がありますので、定期的に本操作を行ってください。

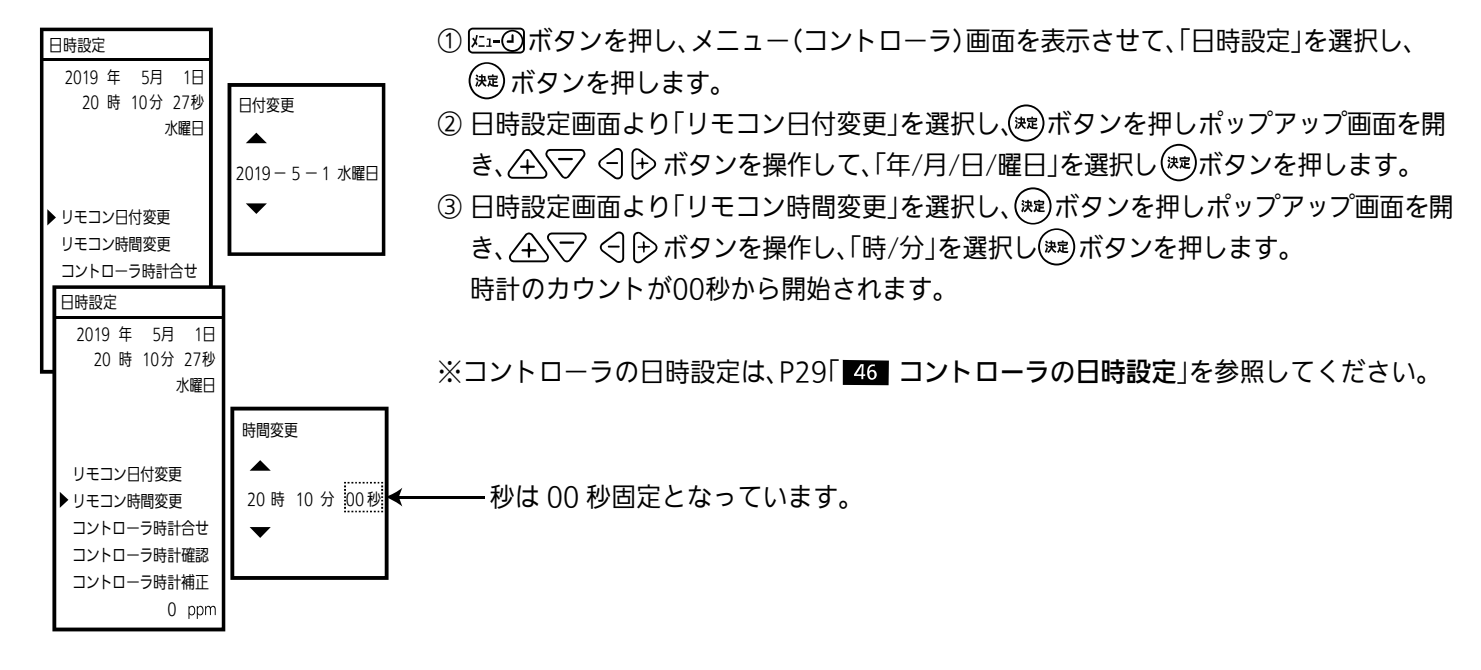

### 19 照度センサの感度設定

MS681/MS682/MS681S/MS682S/MS691S/MS692S/MS692SA

コントローラは、照度変化に対するセンサの感度を床・机上面の反射率に合わせて調整します。 感度設定には「簡単」感度設定モードと「自動」感度設定モードの2つがあり出荷時設定は「簡単」感度設定モードになります。 「簡単」感度設定モードと「自動」感度設定モードの切替は、「運用情報設定」画面の「感度設定モード」で切替えてください。

#### (1) 簡単設定で感度設定を行う場合

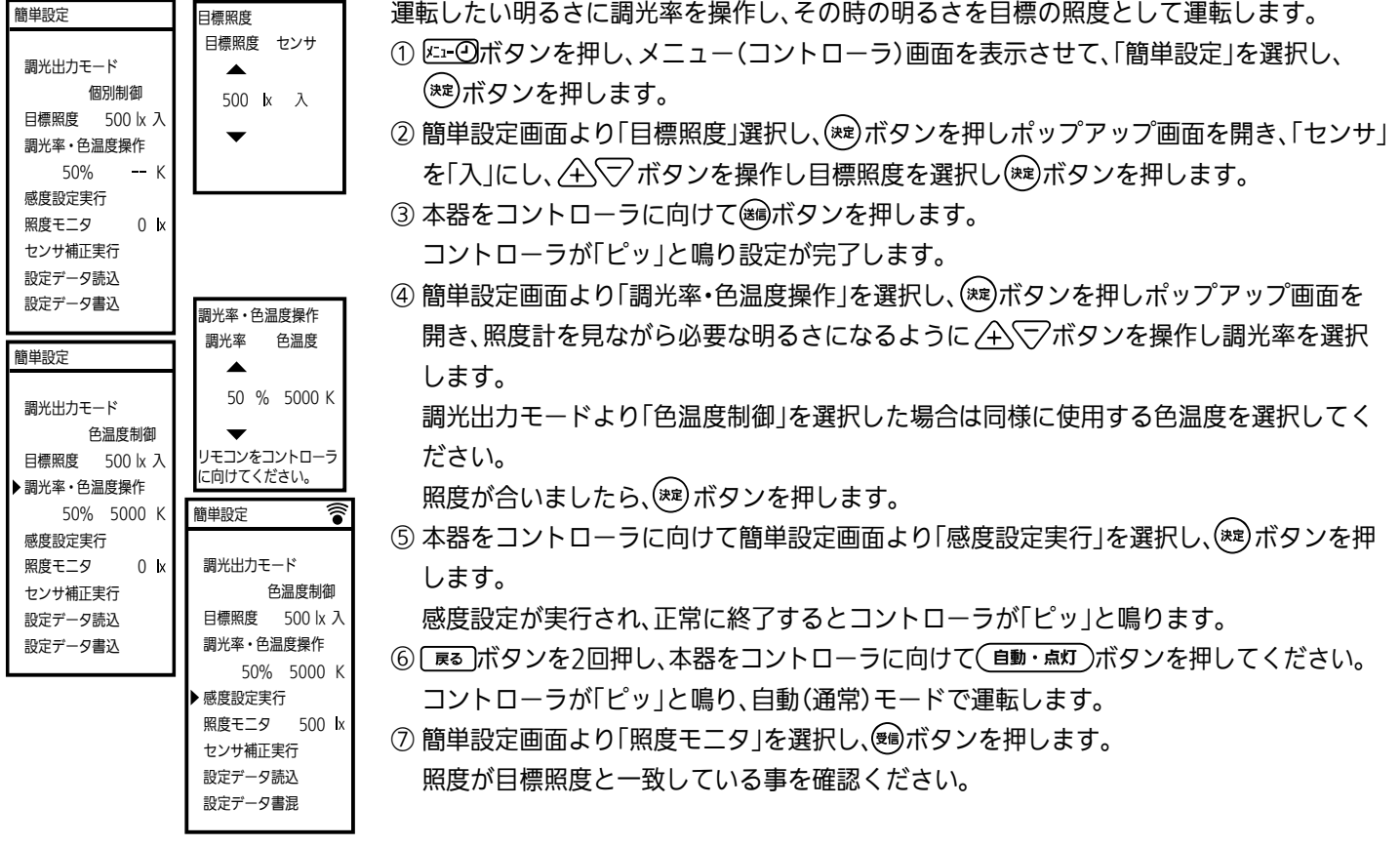

\* 感度設定は実際に使用される環境で行ってください。

- \* コントローラ設置直後や、レイアウト変更などをした場合は、必ずこの感度設定を行ってください。
- \* 感度設定を行う場合は、昼光の影響がない夜間が確実ですが、昼間に実施する場合は、ブラインドなどを閉めて直射光が検知 範囲に入らないように行ってください。
- \* コントローラの回路状態LFD(黄)が速い点滅になった場合は感度設定エラーです。 コントローラの照度センサ検知範囲と制御対象の照明器具が一致しているか確認してください。一致していない場合は、設置 位置を見直すか、照度センサ部分に遮光シールを貼るなど、 問題を解決してから再度、設定をやり直してください。
- (2) 自動設定で感度設定を行う場合

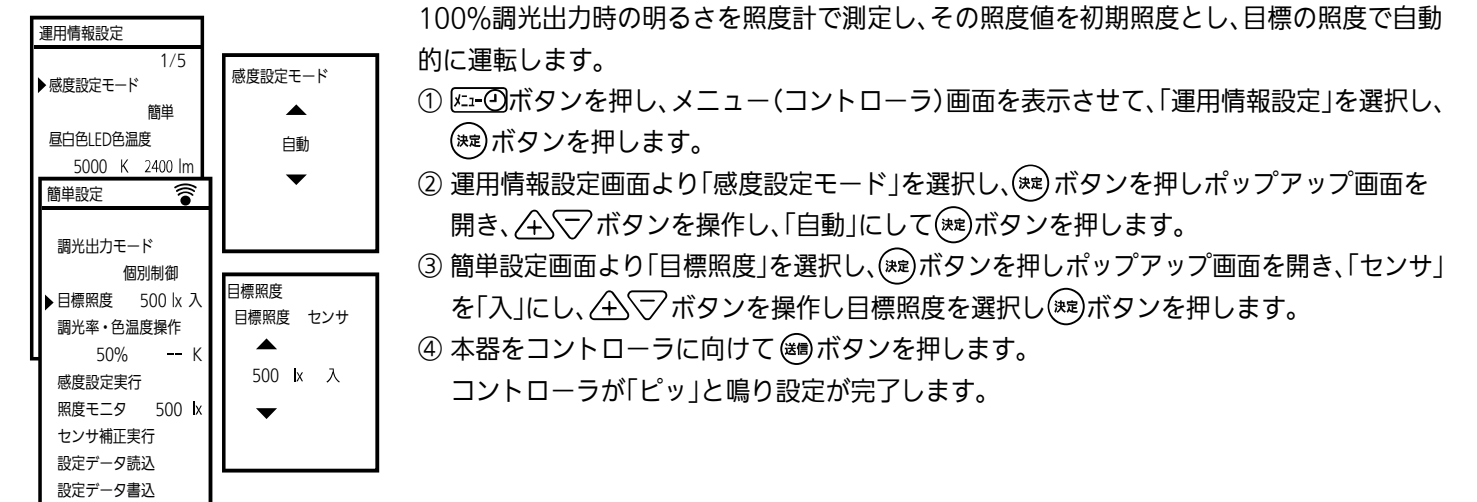

- 簡単設定 র 調光出力モード 個別制御 目標照度 500 lx 入 調光率・色温度操作 50% 感度設定実行 照度モニタ 500 k センサ補正実行 設定データ読込 設定データ書込
- ⑤ 本器をコントローラに向けて簡単設定画面より「感度設定実行」を選択し、 ボタンを押します。 感度設定が実行され調光率100%で点灯し、正常に終了するとブザーが「ピッ」と鳴り、実行前の調光率 に戻ります。
- 6「ma」ボタンを2回押し、本器をコントローラに向けて(自動・点灯)ボタンを押してください。 コントローラが「ピッ」と鳴り、自動(通常)モードで運転します。
- ⑦ 簡単設定画面より「照度モニタ」を選択し、(鱈)ボタンを押します。 照度が目標照度と一致している事を確認してください。

# 20 センサ補正

র

調光出力モード 個別制御 目標照度 500 lx 入 調光率・色温度操作 50% K

簡単設定

感度設定実行 照度モニタ 500 k センサ補正実行 設定データ読込 設定データ書込

MS681/MS682/MS681S/MS682S/MS691S/MS692S/MS692SA

- レイアウト変更等の環境変化により照度センサの基準がずれた場合、センサを補正します。 この操作により、照度センサの感度の再調整が行われます。「センサ補正」は、昼光などの外乱光の無い夜間 に実施してください。
- 外乱光があると正確に補正が行われず、目標の明るさになりません。
- ① にュのボタンを押し、メニュー(コントローラ)画面を表示させて、「簡単設定」を選択し、(\*\*)ボタンを押し ます。
	- ② 簡単設定画面より「センサ補正実行」を選択し、本器をコントローラに向けて(\*\*)ボタンを押します。 コントローラが「ピッ」と鳴り、補正が完了します。

# 21 調光出力モードの設定

コントローラ全機種 必須

調光出力モードとして 4 つのモードがあります。

- 1. 個別制御 インタロ路にタイマー「入」を設定することで、運転時間により出力を変化させるタイマー制御で動作します。 タイマー「切」を設定することで、設定されている目標調光率で制御します。
	- ※ 照度センサ「入」に設定されている場合は回路1のみタイマー「入/切」の設定に関係なく本体の照度センサ の検知量に応じた調光率で制御します。
- 2. バランス制御 回路1を照度一定制御(センサ「入」)で運転し、回路1の制御(減光した調光率)に応じて任意の割合で回路2 (照度センサ有機種のみ) が減光します。(バランス率100%に設定すると回路1=回路2になります。)
- 3. 色温度制御 回路1に昼白色LFD、回路2に電球色LFDを接続して、色温度および調光率を制御します。 (リモコンでの回路2操作は無効です。)
- 4. 昼光センサ制御 太陽光の明るさを検出し、検出された昼光量に応じて回路1と回路2を減光する制御を行います。 (照度センサ有機種のみ) ここでは、調光率1%上下するために必要な照度(Ix)を入力します。

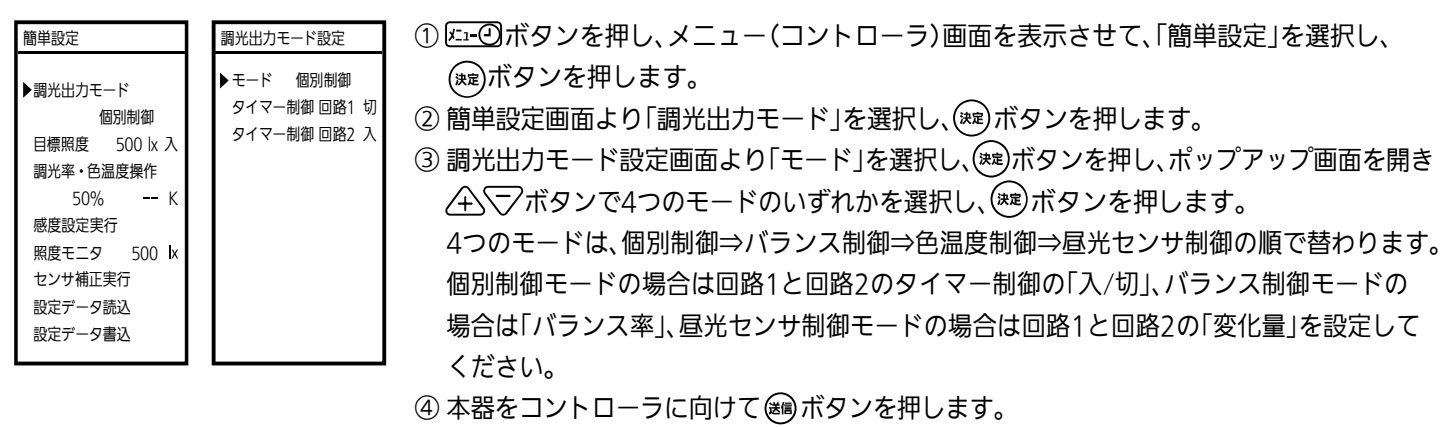

コントローラが「ピッ」と鳴り設定が完了します。

22 設定データの一括読込

コントローラ全機種 「応用

コントローラの設定データを「通常設定/シーン設定」、「スケジュール設定」および「運用情報設定」(人感センサ設定、色温度設定他) の3つのブロックに分けて、リモコンで一括読込みができます。

読込み中の数十秒間(約15秒から30秒)は、本器をコントローラに向けたままにしてください。

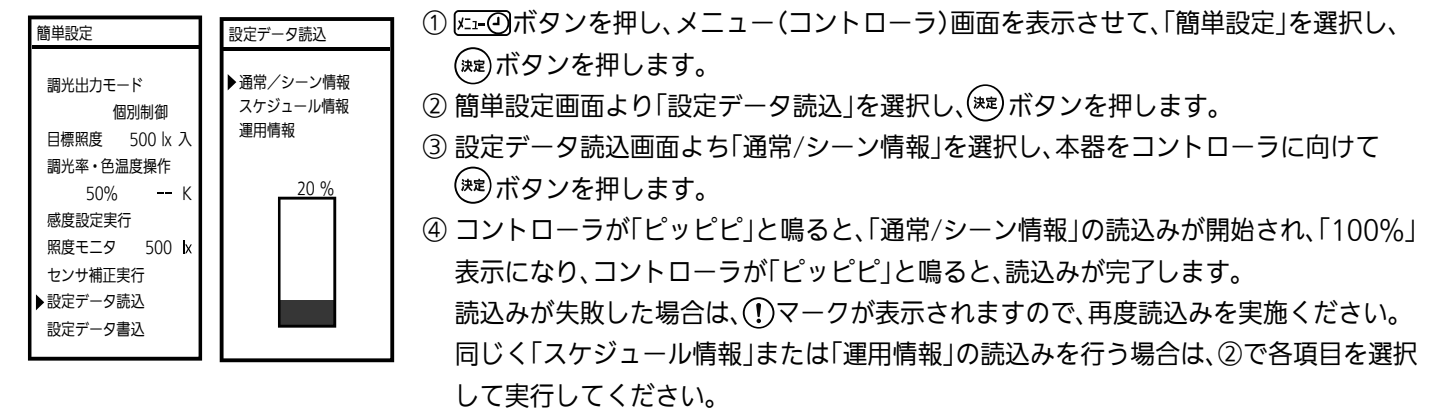

※ 通信線終端設定は一括読込に未対応です。

23 設定データの一括書込

コントローラ全機種 応用

リモコンの設定データを「通常設定/シーン設定」、「スケジュール設定」および「運用情報設定」(人感センサ設定、色温度設定他) の3つのブロックに分けて、コントローラに一括書込みができます。

書込み中の数秒間(約5秒から10秒)は、本器をコントローラに向けたままにしてください。

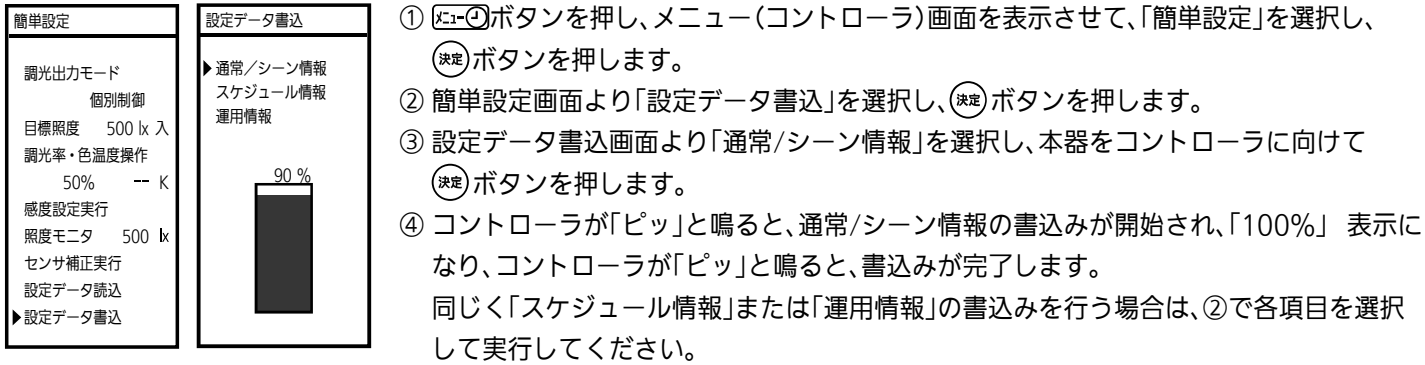

※ 通信線終端設定は一括書込に未対応です。

# 応用操作編

## 24 照度センサの動作確認

照度センサの動作確認の方法を示します。

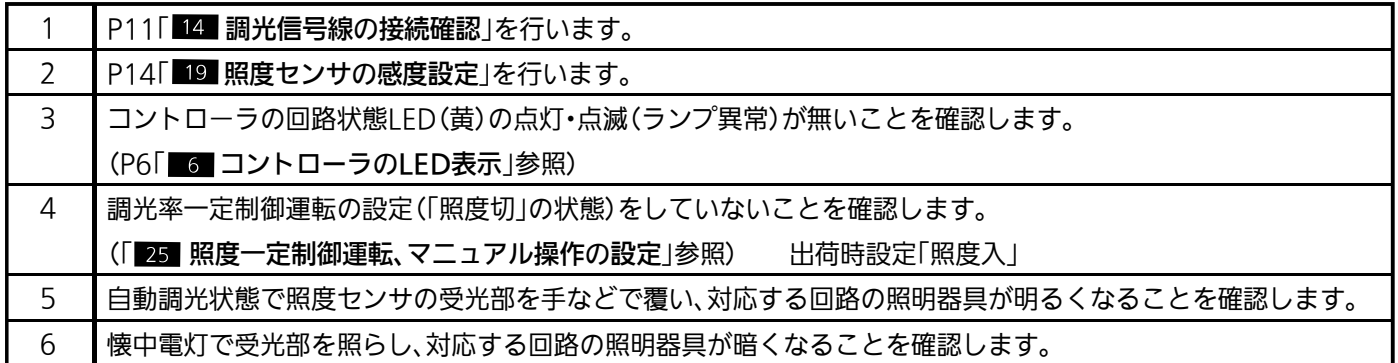

25 照度一定制御運転、マニュアル操作の設定

MS681/MS682/MS681S/MS682S/MS691S/MS692S/MS692SA

#### (1) 照度一定制御運転の設定

通常、シーン1 ~ 6では、照度センサの検知量に応じて、自動的に出力を変化させ、目標照度になるように制御します。 コントローラの導入初期およびレイアウト変更時に実施します。

出荷時設定(目標照度500 lx、照度センサ入、上限調光率71%、下限調光率25%)で使用する場合、この設定は必要ありません。 ここでは、通常時の照度一定制御運転の設定(目標照度500 lx、照度センサ入、上限調光率 80%、下限調光率 20%)について説明します。

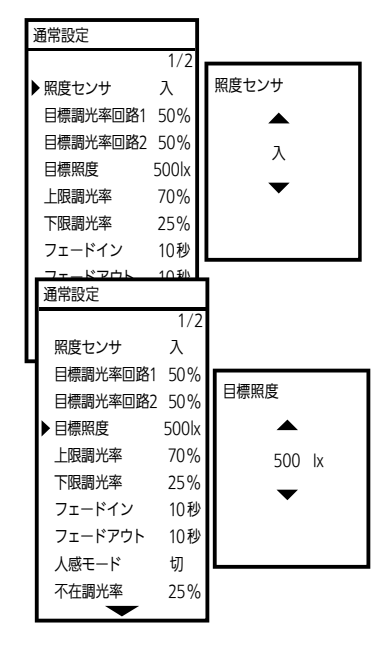

- ①  $0.12$ のボタンを押し、メニュー(コントローラ)画面を表示させて、「通常設定」を選択し、 ボタンを押します。
- ② 通常設定画面より「照度センサ」を選択し、(\*\*)ボタンを押しポップアップ画面を開き、「入」 を選択し、(※ )ボタンを押します。
- ③ 次に通常設定画面より「目標照度」を選択し、(※ )ボタンを押しポップアップ画面を開き、 **∕ A√▽ ボタンを操作し、500 lxを選択し(\*\*)ボタンを押します。**
- ④ 本器をコントローラに向けて (歯) ボタンを押します。
	- コントローラが「ピッ」と鳴り、設定が完了します。
- ⑤ 同様の手順で「上限調光率」を 80%、「下限調光率」を 20%に設定します。
	- (項目毎に本器をコントローラに向け 歯ボタンを押してください。)
- ⑥ 過剰な太陽光が入射している場合、コントローラが明るいと判断し、調光率を下げ過ぎて 暗くなるため下限調光率を設定ください。逆に、壁スイッチにより部分的に照明器具が 消灯された場合、コントローラが暗いと判断し、調光率を上げ過ぎて明るくなるため、上限 調光率を設定ください。
- ※ 通常設定画面で確認したい項目を選択し、 అポタンを押すと、現在の設定値が確認できます。
- (2) マニュアル操作の設定

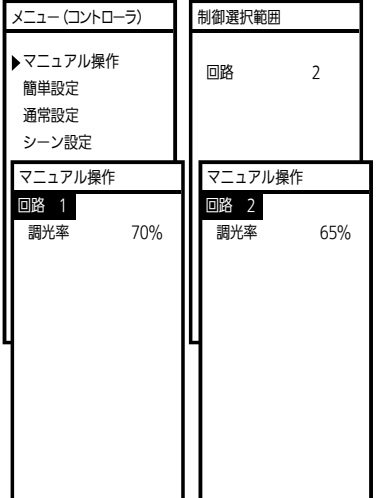

- ① ボタンを押し、メニュー(コントローラ)画面を表示させて、「マニュアル操作」を選択し、 ボタンを押します。
- ② マニュアル操作画面で()) ボタンをダブルクリックします。
- ③ 制御選択範囲画面で ボタンを操作し、固定調光率で運転したい回路番号を表示させ ボタンを押します。
- ④ / 个/ マ/ ボタン操作し、設定したい調光率を表示させ、コントローラに向けて (編) ボタンを 押します。

コントローラが「ピッ」と鳴り、設定が完了します。

# 26 消灯制御の設定

MS681/MS682/MS681S/MS682S/MS691S/MS692S/MS692SA 応用

「 照度一定制御運転の設定」で下限調光率を0%に設定すると、昼間明るいときに照明器具を消灯させることができます。 このとき、照明器具光の変化で照明の点滅を繰り返すのを防ぐため、チャタリング防止設定を行います。 消灯制御でチャタリングが発生しない場合は必要ありませんが、頻繁に点滅を繰り返す場合は以下の操作を行ってください。

#### メニュー(コントローラ) 運用情報設定 ① ボタンを押し、メニュー(コントローラ)画面を表示させて、「運用情報設定」を選択し、 4/5 ▴ ボタンを押します。 マニュアル操作 昼光補正 簡単設定 100 % ② 運用情報設定画面より「チャタリング設定」を (※ )ボタンを押しポップアップ画面が開き、 通常設定 異常表示 △▽ボタンを操作し、数値を変更し、(※2)ボタンを押します。 シーン設定 入 日時設定 調光周波数切替 チャタリングが発生する場合→数値を大きくする。(100%に近づける) スケジュール設定 1KHz チャタリングは発生しないが、消灯しない場合→数値を小さくする。(0%に近づける) 運用情報設定 調光信号Duty設定 特殊操作 30.5 % ③ 本器をコントローラに向けて ( ) ボタンを押します。 通信設定 チャタリング設定 ワイヤレス設定 コントローラが「ピッ」と鳴り、設定が完了します。 90.5 %  $\overline{\phantom{0}}$ ④ 設定完了後、動作を確認してください。

# 27 初期照度補正タイマーの設定

コントローラ全機種 応用

照度センサを「切」にし、経過時間で出力を制御するタイマー制御に関する初期照度補正時間、初期照度補正調光率、運転経過時間、 初期照度補正リセットの設定・操作を行います。

### (1) 初期照度補正時間及び初期照度補正調光率の設定

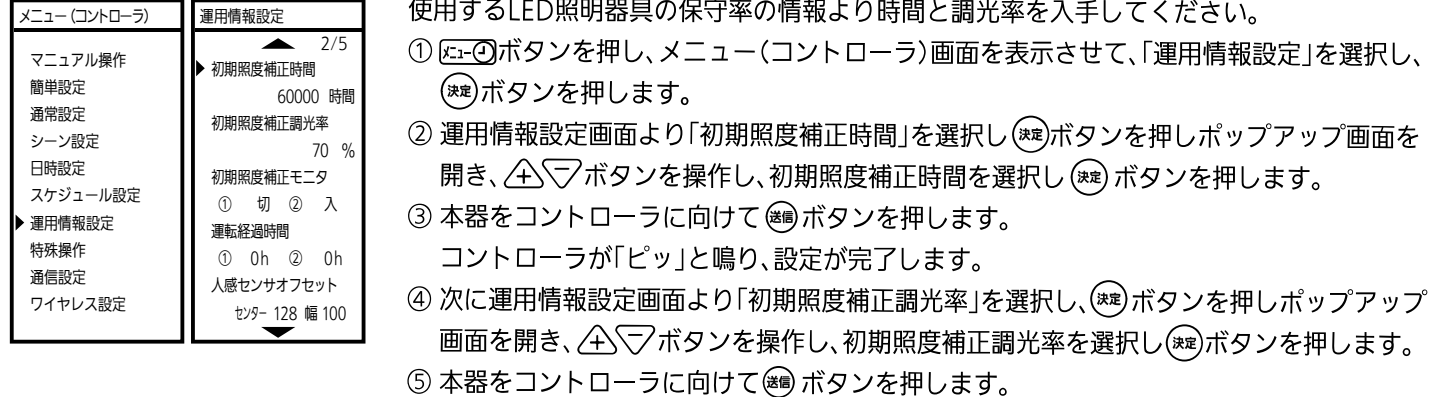

コントローラが「ピッ」と鳴り、設定が完了します。

※ 「初期照度補正時間」または「初期照度補正調光率」を選択し、 (婦)ボタンを押すと、現在の設定値が確認できます。

#### (2) 初期照度補正の運転経過時間モニタ

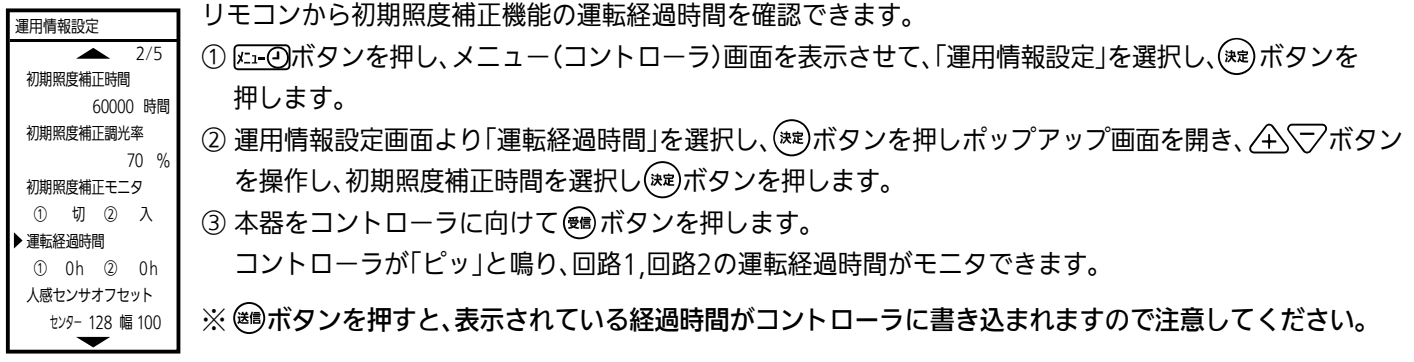

#### (3) 初期照度補正の運転経過時間のリセット

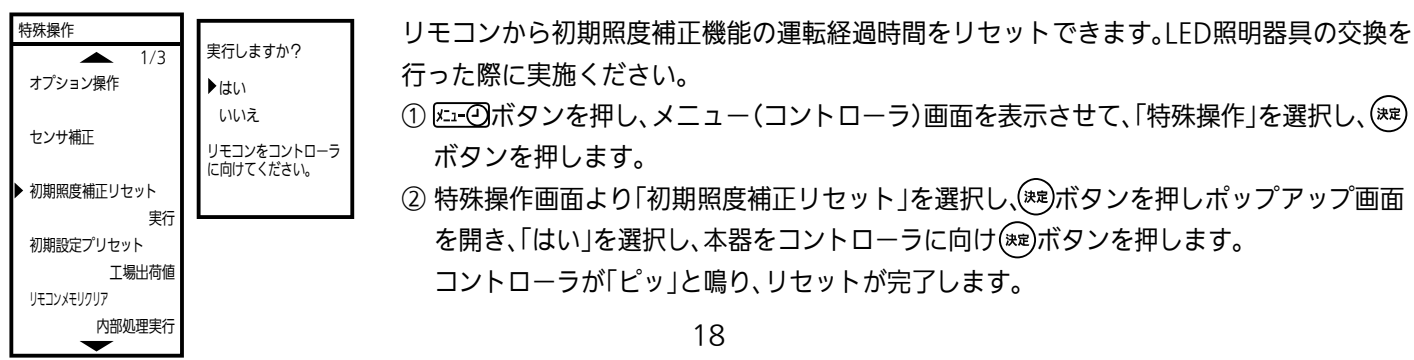

# 28 シーンの設定

コントローラ全機種 応用

シーンボタンの操作、外部接点信号の入力、またはスケジュールで再現される明るさを設定します。

シーンボタンの操作およびスケジュールでは、シーン1 ~ 6の6つのシーンが再現できます。

接点入力では、接点1=閉でシーン1,接点2=閉でシーン2が実行されます。接点出力では、シーン1実行で接点1が閉、シーン2実行 で接点2が閉になります。

照度センサの「入/切」、目標調光率、目標照度、上限・下限調光率、シーン移行時のフェード時間(フェードイン・フェードアウト)、 人感モード、不在調光率、保持時間、不在フェード、OFFディレー時間、色温度を通常設定と同様、6つのシーンにおいてそれぞれ 独立に設定できます。

(シーン設定例:目標照度)

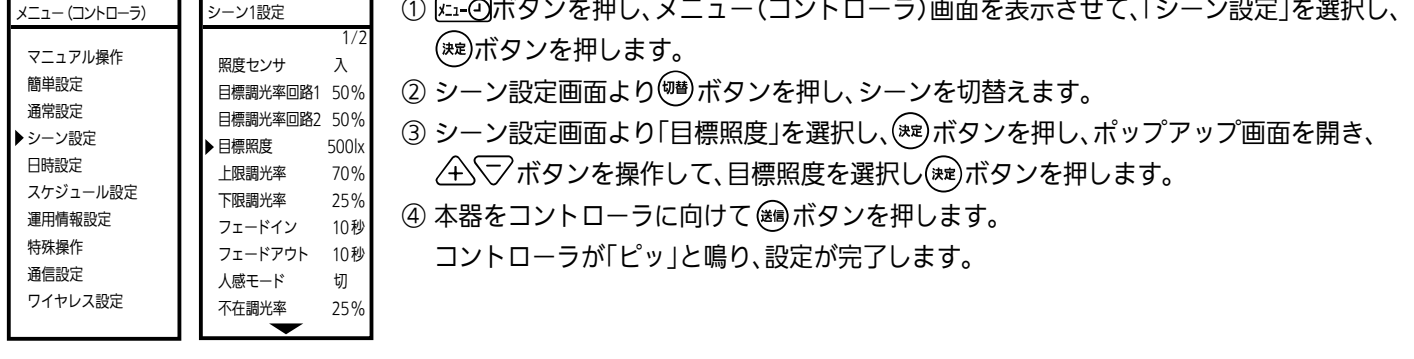

注意 : プロジェクターなどの外乱光により影響を受ける場合は、照度センサ「切」を設定下さい。

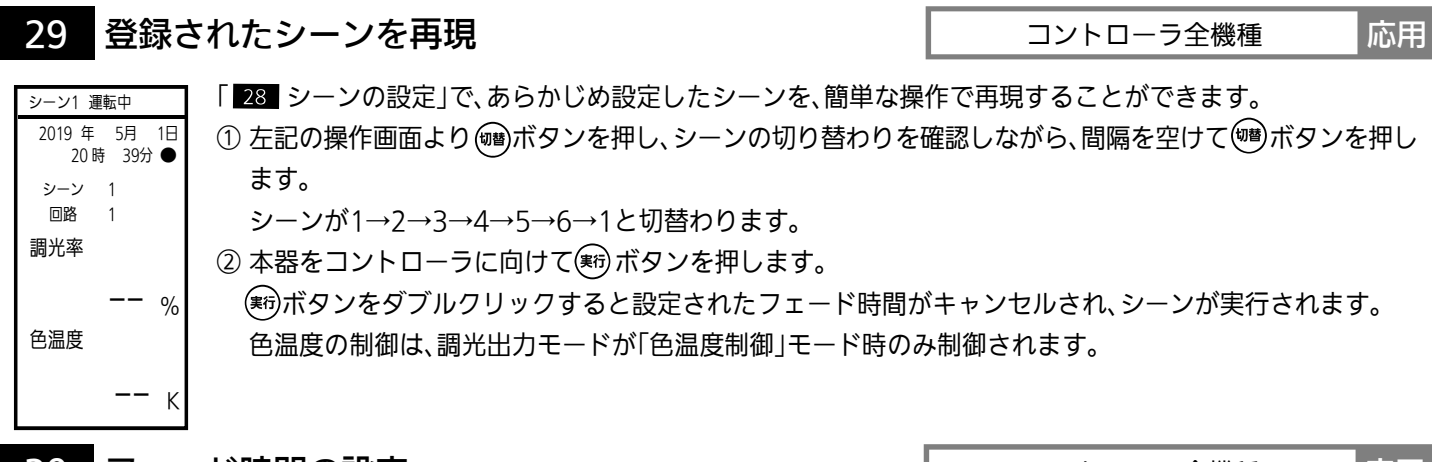

### 30 フェード時間の設定

コントローラ全機種 応用

通常およびシーン1 ~ 6の7つのモードに移行するときの調光率の変化スピードをフェードインおよびフェードアウトで 設定できます。100%変化するのに要する時間を設定します。設定範囲は0 ~ 180秒(1秒単位)、240 ~ 4680秒(60単位) [100%変化当たり]となります。

(移行先のフェードが反映され、移行先の調光率が高い場合はフェードイン、低い場合はフェードアウトの時間を反映します。)

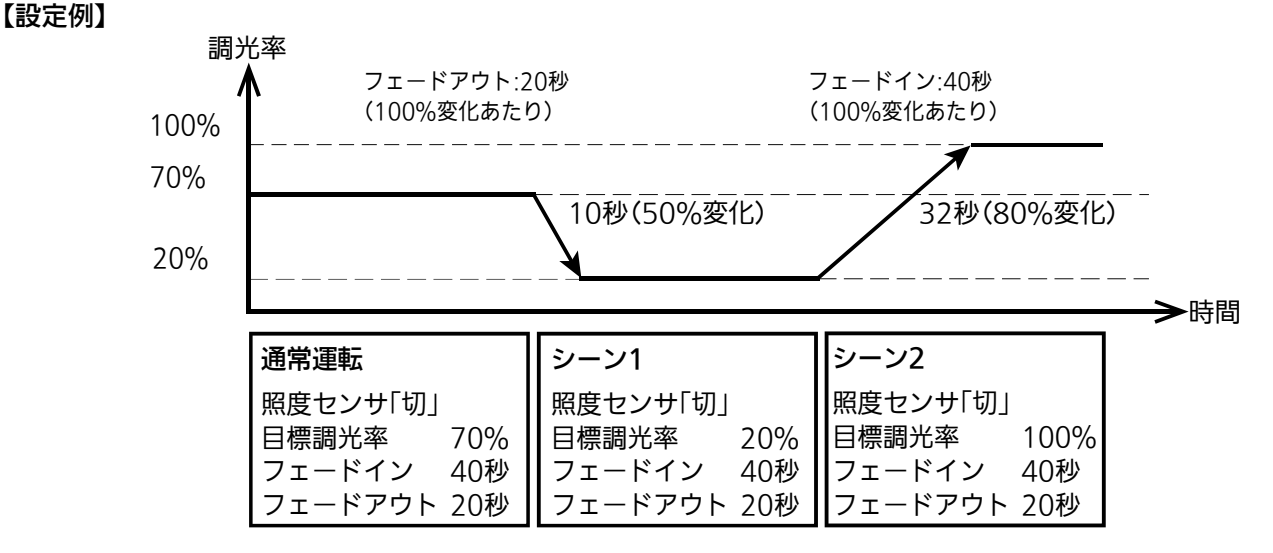

次ページ(P18)に本設定例の設定方法を示します。

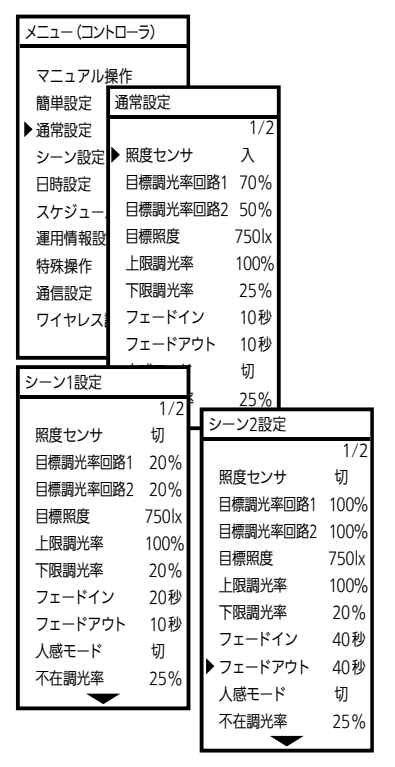

- ① 2 2ボタンを押し、メニュー(コントローラ)画面を表示させて、「通常設定」を選択し、(※2) ボタンを押します。
- ② 通常設定画面より「照度センサ」を選択し、(※)ボタンを押しポップアップ画面を開き「切」 を選択し(※■)ボタンを押します。
- ③ 通常設定画面より「目標調光率回路1」を選択し、(※☆)ボタンを押しポップアップ画面を開き △◇▽ボタンを操作し「70%」を選択し(※2)ボタンを押します。
- (4) 本器をコントローラに向けて、照度センサ、目標調光率回路1のそれぞれの欄で (編) ボタン を押します。
	- コントローラが「ピッ」と鳴り、設定が完了します。(項目毎に ※ ボタンを押してください。)
- ⑤ シーン1設定画面より「目標調光率回路1」を選択し(※)ボタンを押しポップアップ画面を
	- 開き ボタンを操作し「20%」を選択し ボタンを押します。同様に照度センサ「切」、 フェードイン・フェードアウト「20秒」に設定します。
- ⑥ 本器をコントローラに向けて、目標調光率回路1、照度センサ、フェードイン・フェードアウ トのそれぞれの欄で ボタンを押します。
- コントローラが「ピッ」と鳴り、設定が完了します。(項目毎に ※ ボタンを押してください。) ⑦ シーン1設定画面で、(婦)ボタンを押し、シーン2を表示させます。
- ⑧ シーン2設定画面より「目標調光率回路1」を選択し(※)ボタンを押しポップアップ画面を 開き ボタンを操作し「100%」を選択し ボタンを押します。
	- 同様に照度センサ「切」、フェードイン・フェードアウト「40秒」に設定します。
- ⑨ 本器をコントローラに向けて、目標調光率回路1、照度センサ、フェードイン・フェードアウ トのそれぞれの欄で ボタンを押します。

コントローラが「ピッ」と鳴り、設定が完了します。(項目毎に ※ ボタンを押してください。)

※ シーン設定画面で、確認したい項目を選択し、(※)ボタンを押すと、現在の設定値が確認できます。

31 色温度制御の設定

MS681/MS682/MS681S/MS682S/MS683S/MS684SA 応用

コントローラの調光出力モードを「色温度制御」に設定する場合、下記の設定を実施します。 予め使用する照明器具の色温度、光出力の情報を入手してください。

(1) 昼白色LEDの色温度と光出力を設定する。

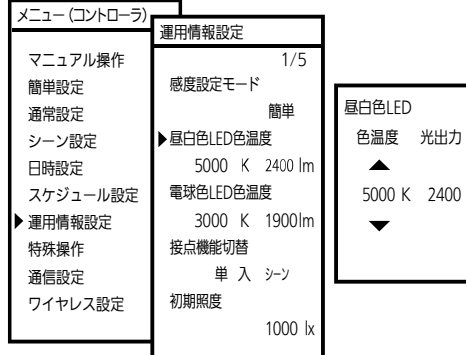

- ①  $(x_i Q)$ ボタンを押し、メニュー(コントローラ)画面を表示させて、「運用情報設定」 を選択し、(※ )ボタンを押します。 ② 運用情報設定画面より「昼白色LED色温度」を選択し、(\*\*)ボタンを押しポップ
- $\nabla$ ップ画面を開き、 $\triangle$ マボタンを操作して、色温度を選択します。

さらにトボタンで移動し、<
 インマボタンで光出力を選択し(※2)ボタンを押します。 3本器をコントローラに向けて、 (編)ボタンを押します。

コントローラが「ピッピッ」と鳴ると設定が完了します。

#### (2) 電球色LEDの色温度と光出力を設定する。

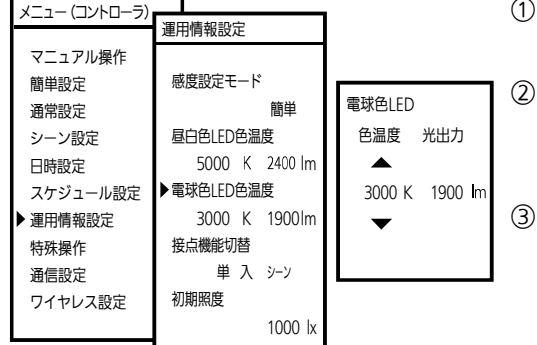

① ボタンを押し、メニュー(コントローラ)画面を表示させて、「運用情報設定」 を選択し、(\*\*)ボタンを押します。 運用情報設定画面より「電球色LED色温度」を選択し、(※)ボタンを押しポップ アップ画面を開き、 ボタンを操作して、色温度を選択します。 さらに トボタンで移動し、 △√√ボタンで光出力を選択し(※) ボタンを押します。 本器をコントローラに向けて、 湖ボタンを押します。 コントローラが「ピッピッ」と鳴ると設定が完了します。

# 32 不在制御の設定

人の不在時(人感センサが人を検知しなくなった時)の動作は、下の図に示すように4つのパターンの設定で運転することができ ます。また、人の不在を検知した後も明るさを保持する「保持時間」、保持時間経過後の「不在フェード時間」、「不在調光率」、消灯する までの「OFFディレー時間」を設定することができます。

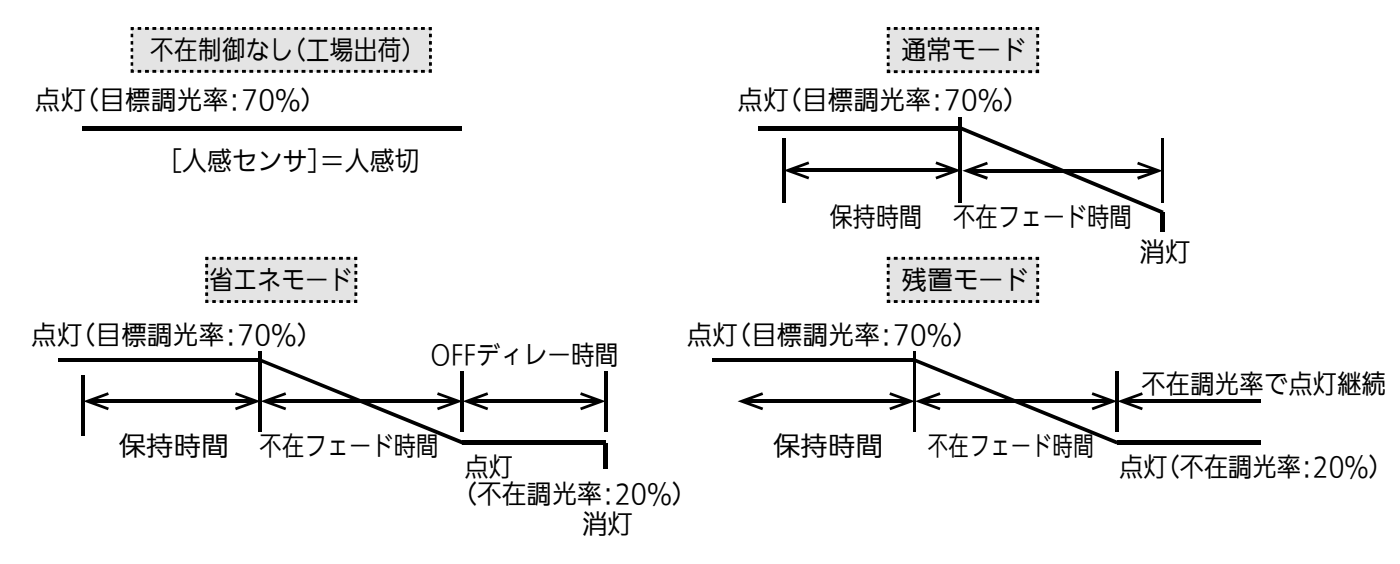

#### (1) 人感センサ情報の設定

ここでは、通常設定における省エネモードで不在調光率「10%」、保持時間「60秒」、不在フェード時間「60秒」、OFFディレー時間 「120秒」の場合の設定について説明します。

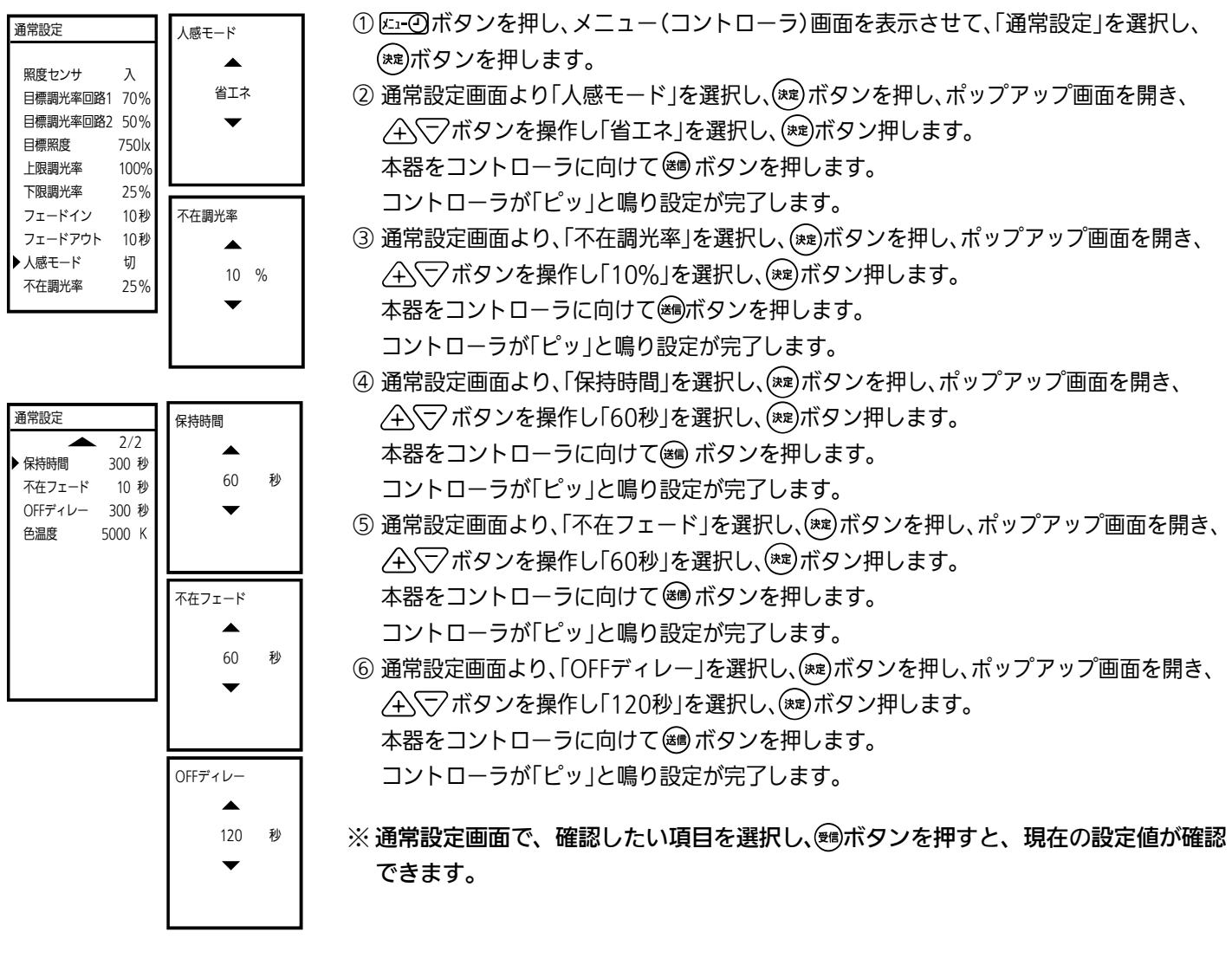

(2) 人感センサの検知レベルの設定

ここでは、人感センサの検知感度を設定します。人感センサの反応が過敏な場合や鈍い場合に実施ください。

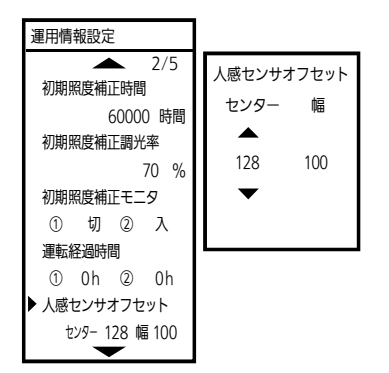

① ボタンを押し、メニュー(コントローラ)画面を表示させて、「運用情報設定」を選択し、 ボタンを押します。 ② 運用情報設定画面より「人感センサオフセット」を選択し、(※2) ボタンを押しポップアップ

画面を開き、〈4\ \ <>>
ボタンを操作し、「センター」の数値を選択します。 センターの出荷設定は「128」になります。(通常は変更しません。)

検知状態

- ③ 次に ボタン操作で「幅」に移動し ボタンを操作して、数値を 選択し、(\*\*)ボタンを押します。 幅の出荷時設定は「100」になります。 検知範囲は、信号に対する数値になります。 ※ 人感センサの反応が過敏な時は「幅」の値を大きくしてください。 鈍い場合には「幅」の値を小さくしてください。
- ④ 本器をコントローラに向けて (編)ボタンを押します。 コントローラが「ピッ」と鳴り設定が完了します。
- (3) 人感センサ検知条件の設定

ここでは、人感センサの突発性ノイズ現象による誤動作を防止する設定を行います。

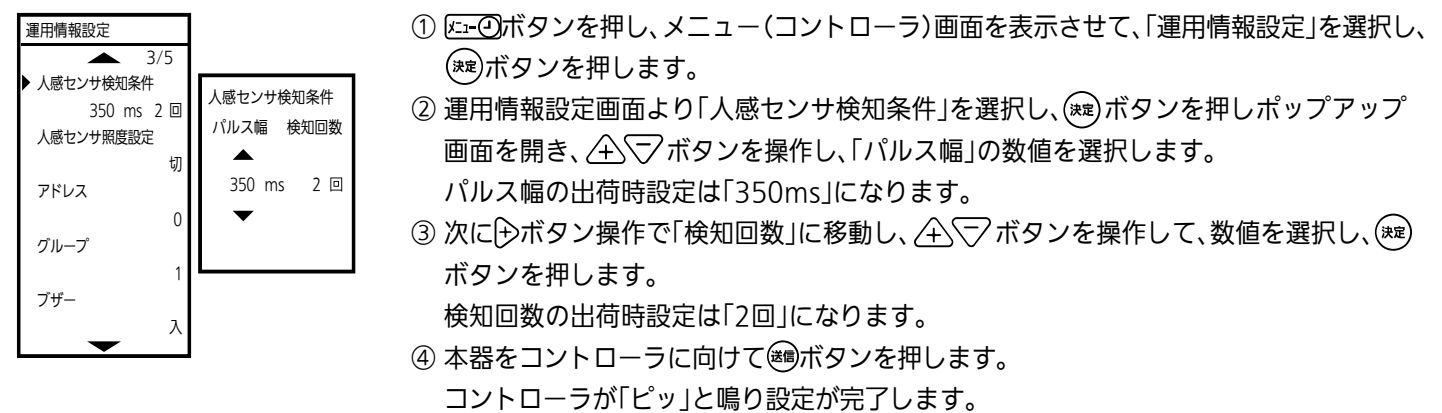

※ 突発性ノイズ現象による誤動作は、1日数回発生することがありますが、保持時間経過により不在制御後に消灯します。 反応を優先する場合は、パルス幅50ms、検知回数1回に設定してください。

### 33 昼間に在検知で点灯しない設定

MS682/MS682S 応用

時間

幅=100

センター=128 (通常は変更しません。)

人感センサが人を検知しても、昼間明るいときは点灯しないように設定できます。

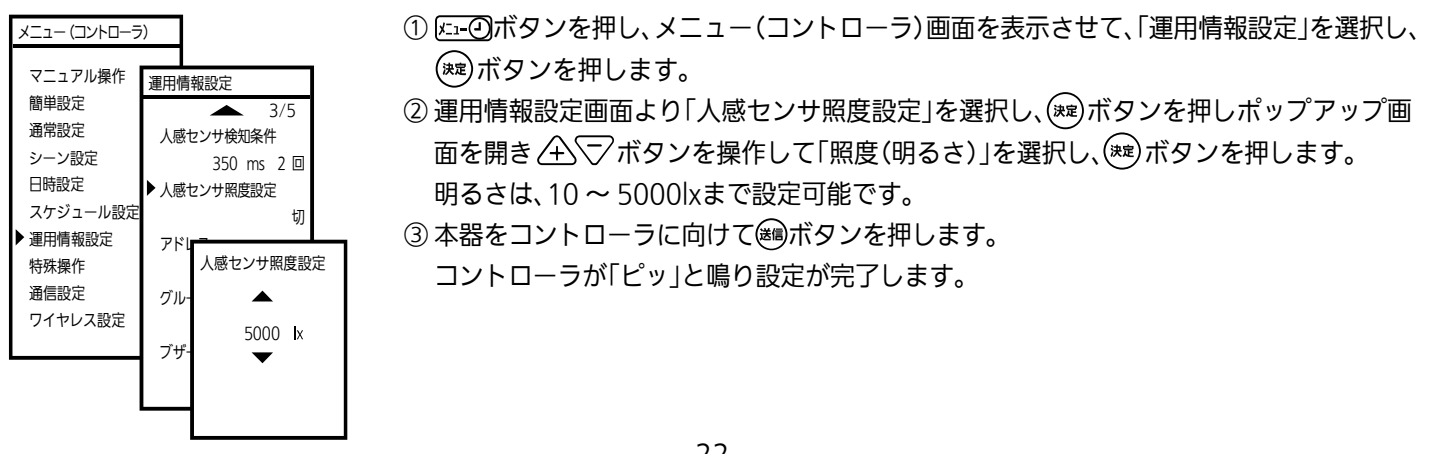

34 スケジュールの設定

スケジュールには、予め設定された時刻で動作する「時刻モード」と経過時間で動作する「タイマーモード」があります。 時刻モードでは、スケジュールパターン、週間スケジュール、年間スケジュールの設定を行います。 まず、スケジュールパターンの設定において、予め設定した通常・シーン1 ~ 6を時刻ステップに対して割り付けます。 次に、各曜日に対して設定されたスケジュールパターンを割り付けます。

#### 1. 時刻モードの設定

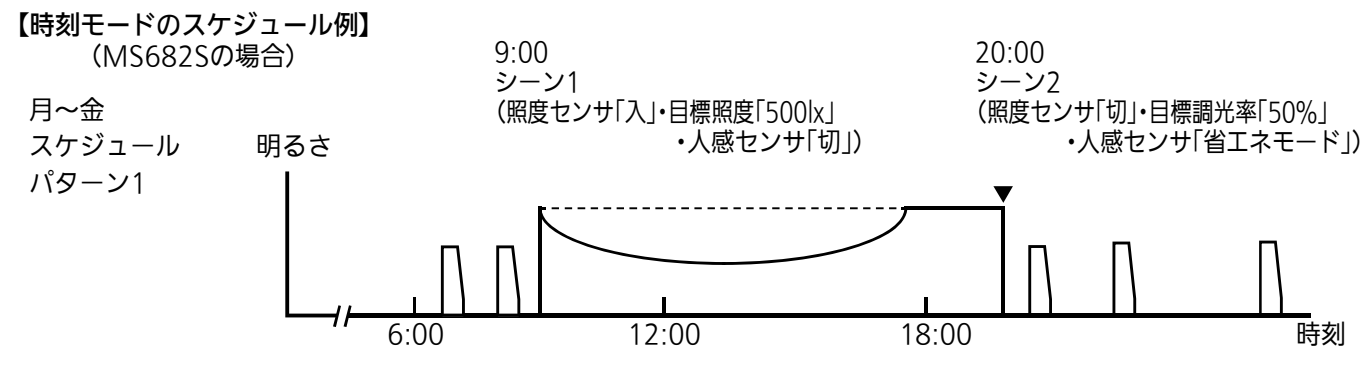

※ スケジュールパターンを設定していない日は、リモコン操作等を行わない限り、前日23:59の状態が継続します。 (上の例では土・日はシーン2が継続します。)

(1) スケジュールパターンの設定

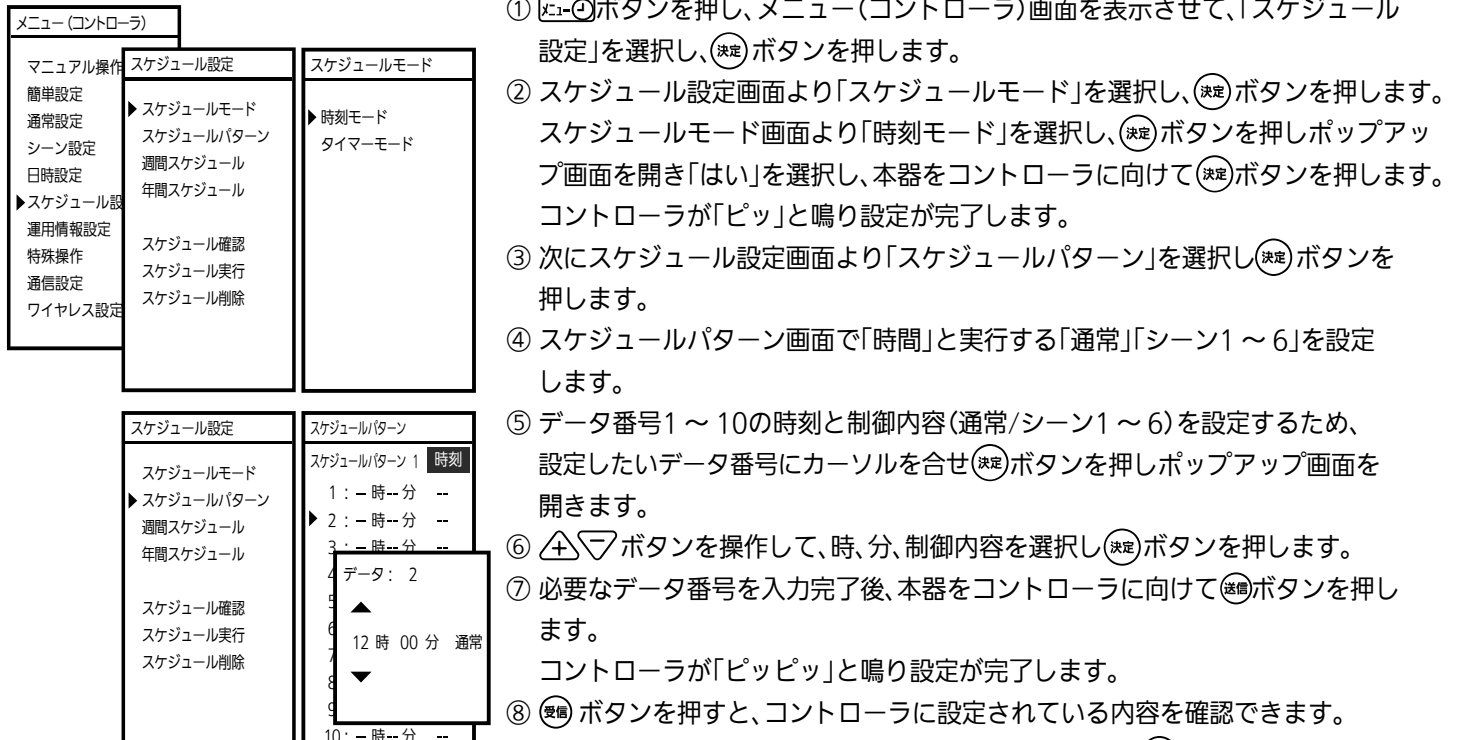

<u> 10: - 時-分 - ─</u> \_\_<br>10: - 時-分 - ─ \_\_<br>
③ スケジュールパターン番号を1 ~ 4に切替える場合は、(鱈)ボタンを押します。

#### (2) 週間スケジュールの設定

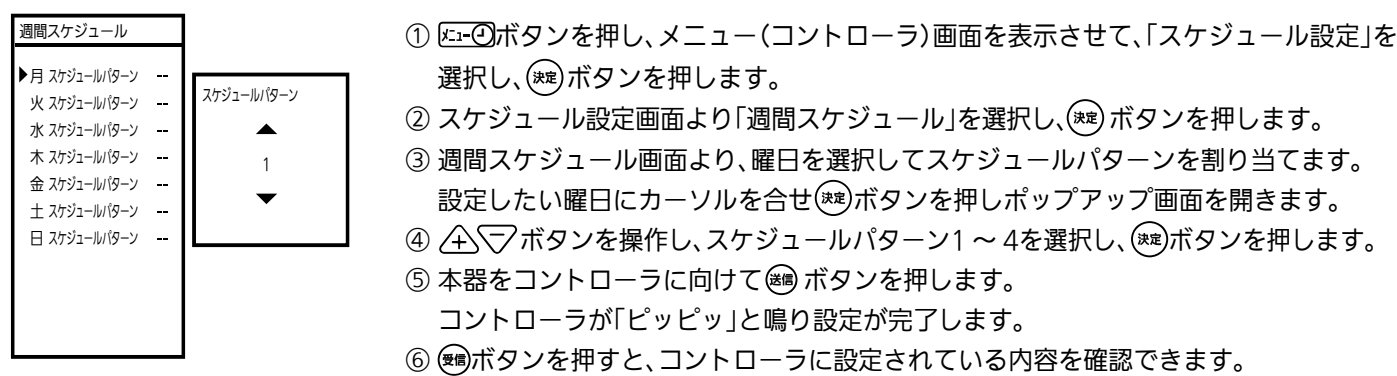

(3) 年間スケジュールの設定

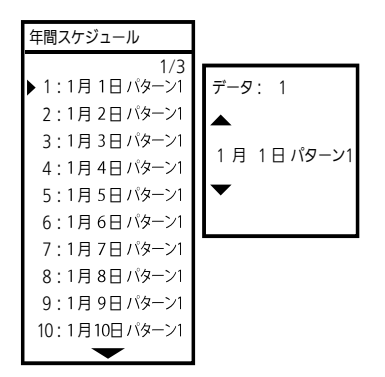

- ① ボタンを押し、メニュー(コントローラ)画面を表示させて、「スケジュール設定」を 選択し、(※定)ボタンを押します。
- ② スケジュール設定画面より「年間スケジュール」を選択し、(※2)ボタンを押します。
- ③ 年間スケジュール画面より、データ番号(30日分)を選択しスケジュールパターンを割り 当てます。
	- 設定したいデータにカーソルを合せ(※2)ボタンを押しポップアップ画面を開きます。
- ④ ボタンを操作し、日付の設定とスケジュールパターン1 ~ 4を選択し、 ボタン を押します。
- ⑤ 必要なデータ番号の入力完了後、本器をコントローラに向けて ボタンを押します。 コントローラが「ピッピッ」と鳴り設定が完了します。

※ 1年のうち、30日を指定してパターン設定が可能です。指定したパターンは指定日のみ(翌日0:00まで)有効です。

(4) スケジュールパターンの確認およびコピー

ここでは設定されたスケジュールパターンを全て読込み、他のコントローラへ設定(コピー)する手順について説明します。

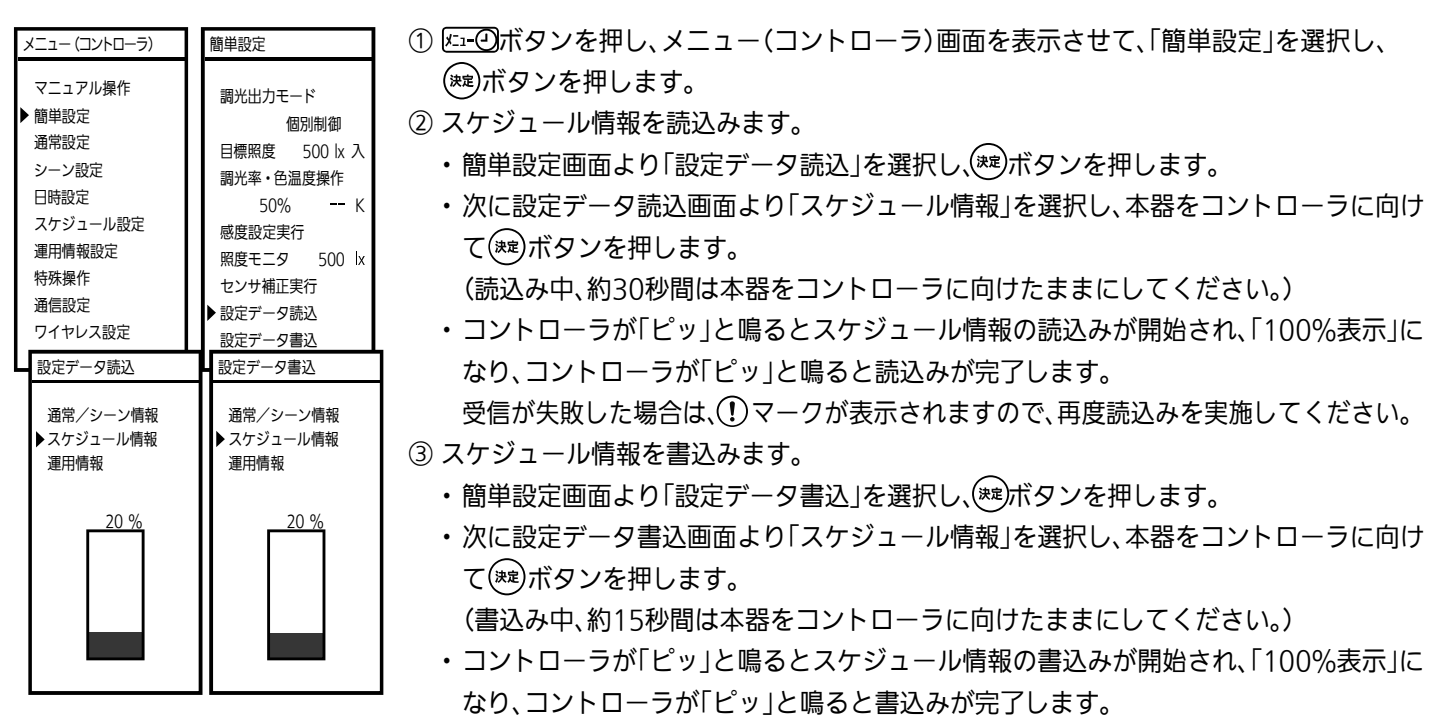

#### 2. タイマーモードの設定

タイマーモードは、設定時間毎に設定されたシーンを順に実行します。また、人感センサと組合わせることが可能です。 ここでは、ショールームなどを想定し、人を検知して色温度や明るさを変化させる使用例を示します。

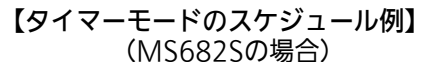

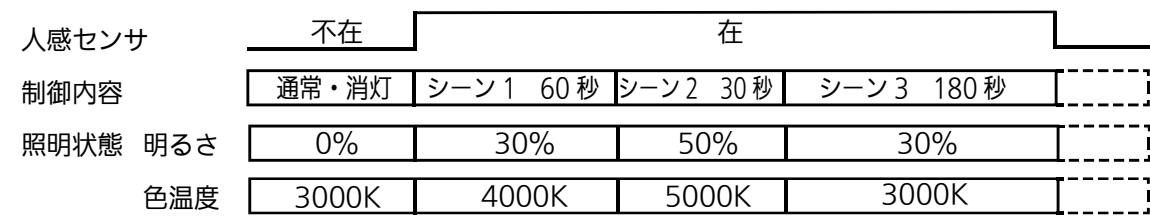

⑥ ボタンを押すと、コントローラに設定されている内容を確認できます。

#### (1) スケジュールパターンの設定

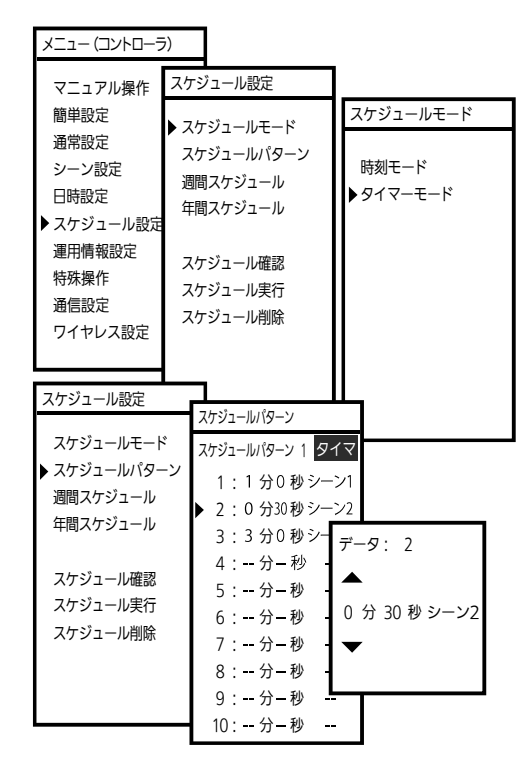

- 10 [3] 2) ボタンを押し、メニュー(コントローラ)画面を表示させて、「スケジュール 設定」を選択し、(※ )ボタンを押します。
- ② スケジュール設定画面より「スケジュールモード」を選択し、(※ )ボタンを押します。 スケジュールモード画面より「タイマーモード」を選択し、(※ )ボタンを押しポップ アップ画面を開き「はい」を選択して本器をコントローラに向けて(※2)ボタンを 押します。コントローラが「ピッ」と鳴り設定が完了します。
- ③ 次にスケジュール設定画面より「スケジュールパターン」を選択し、(\*\*)ボタンを 押します。
- ④ スケジュールパターン画面で「時間」と実行する「通常」「シーン」を設定します。 (データ番号1 ~ 10の分、秒、制御内容(通常/シーン1 ~ 6)を設定します。) カーソルを設定したい番号に合せ(※)ボタンを押しポップアップ画面を開きます。
- 5 个マポタンを操作し、分、秒、制御内容を設定し(※)ボタンを押します。
- 6 必要なデータ番号の入力完了後、本器をコントローラに向けて (8)ボタンを押し ます。コントローラが「ピッ」と鳴り設定が完了します。

⑦ ボタンを押すと、コントローラに設定されている内容を確認できます。

- 8 スケジュールパターン番号を1 ~ 4に切替える場合は、(<sup>na</sup>)ボタンを押します。
- ※ 週間スケジュールおよび年間スケジュール設定については「時刻モード」と同様に 必ず設定してください。 人を検知してスケジュールを動作する場合は、スケジュール実行の「人感センサ 連動」でスケジュールを実行してください。

35 スケジュールの実行

MS681S/MS682S/MS683S/MS684SA/MS691S/MS692S/MS692SA/MS711S 応用

スケジュール運転の実行中に (画·点灯) A <>>> (※6) (※6) ボタンの操作または設定操作を行った場合、スケジュール運転が 停止します。スケジュール運転を再開したい場合は、この操作を行ってください。

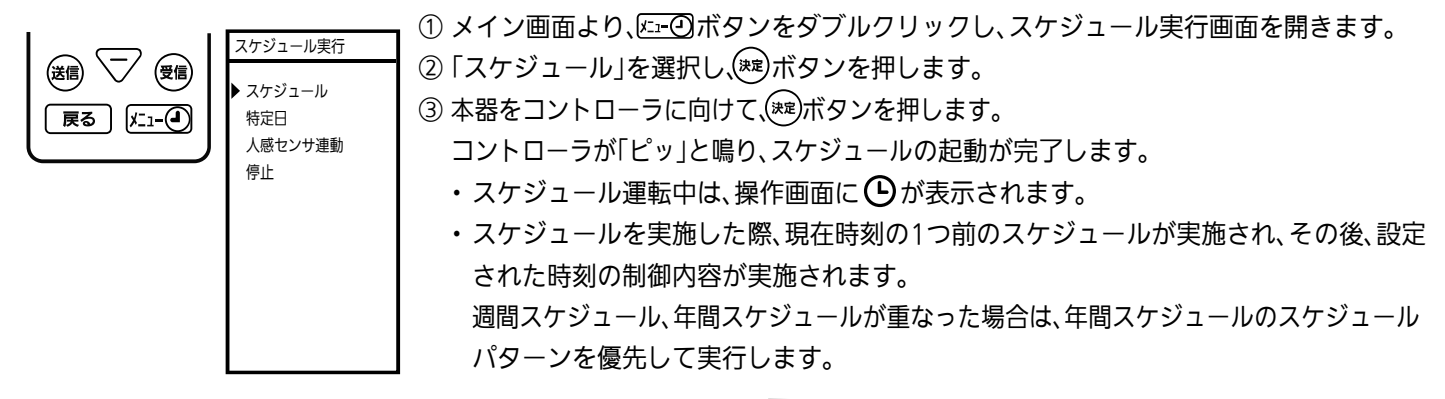

※ スケジュールの実行を ボタン1回押して行う場合は、P33 「 メニューボタン動作モードの切替え」を参照して ください。

 ${\bf 36}$  特定日スケジュールの実行 |MS681S/MS682S/MS683S/MS684SA/MS691S/MS692S/MS692SA/MS711S 応用

年間スケジュールおよび週間スケジュールと異なるスケジュールで運転したい場合は、当日のみ特定日スケジュールが実行できます。 翌日0:00以降は、年間スケジュールおよび週間スケジュールに戻ります。 特定日スケジュールを実行すると、年間スケジュールのデータ番号「1」に設定されたスケジュールパターンで動作します。

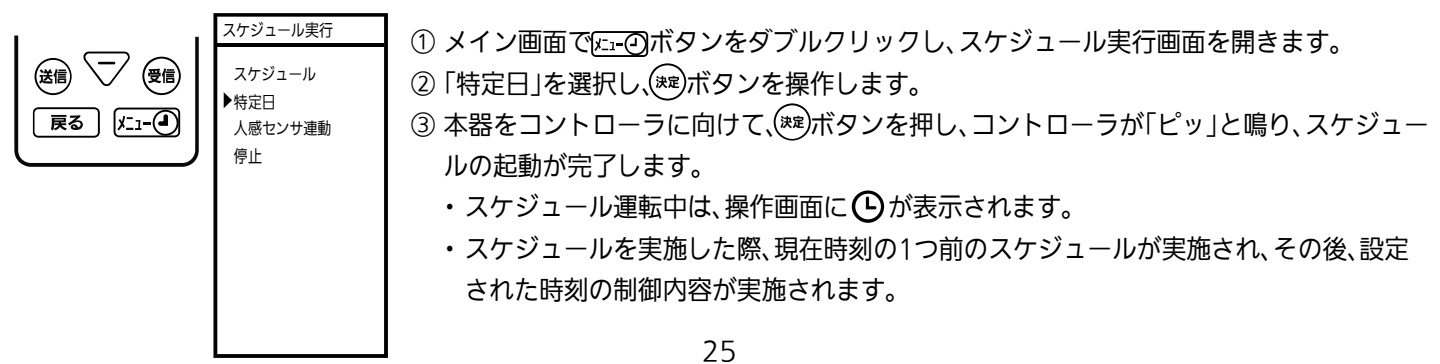

スケジュール設定確認のため、設定されたスケジュールを時間短縮または手動で実行することができます。 スケジュール時間短縮実行では、1時間を約6秒に短縮し、現在の曜日・時刻から順に繰り返し実行します。 スケジュールステップ実行では、操作するたびに、スケジュールパターンのステップ1 ~ 10を順に実行します。 37 スケジュールの動作確認 MS681S/MS682S/MS683S/MS684SA/MS691S/MS692S/MS692SA/MS711S 応用

※ スケジュールの時間短縮実行は、予めスケジュール実行または特定日スケジュール実行を行ってから実施してください。

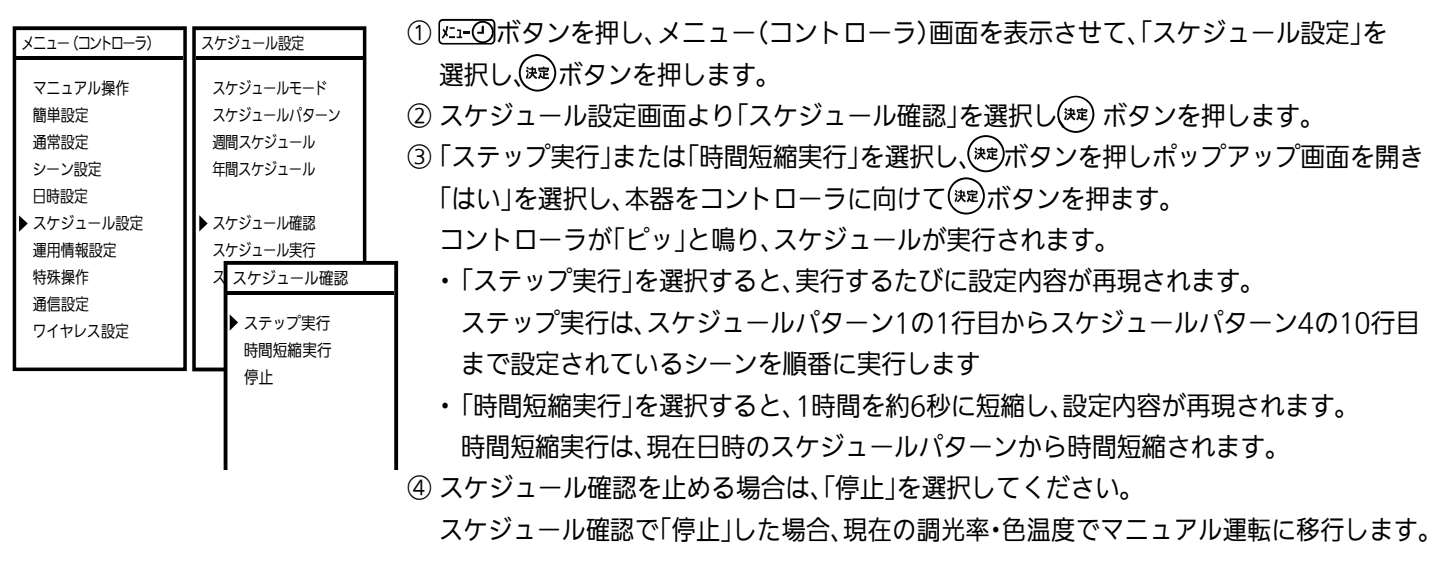

P23「 34 スケジュールの設定」で設定したスケジュールのうち、スケジュールパターン、週間スケジュール、年間スケジュールの 削除を行うことができます。

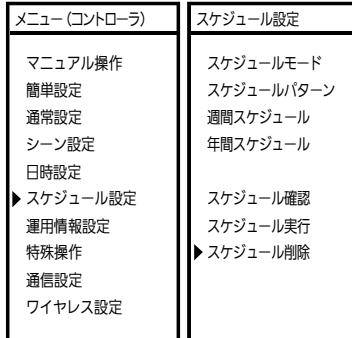

38 スケジュール設定の削除

① 2 2ボタンを押し、メニュー(コントローラ)画面を表示させて、「スケジュール設定」を 選択し、(\*\*)ボタンを押します。

MS681S/MS682S/MS683S/MS684SA/MS691S/MS692S/MS692SA/MS711S 応用

② スケジュール設定画面より「スケジュール削除」を選択し、(※2)ボタンを押します。 スケジュール削除画面が開きます。

(1) スケジュールパターンの削除

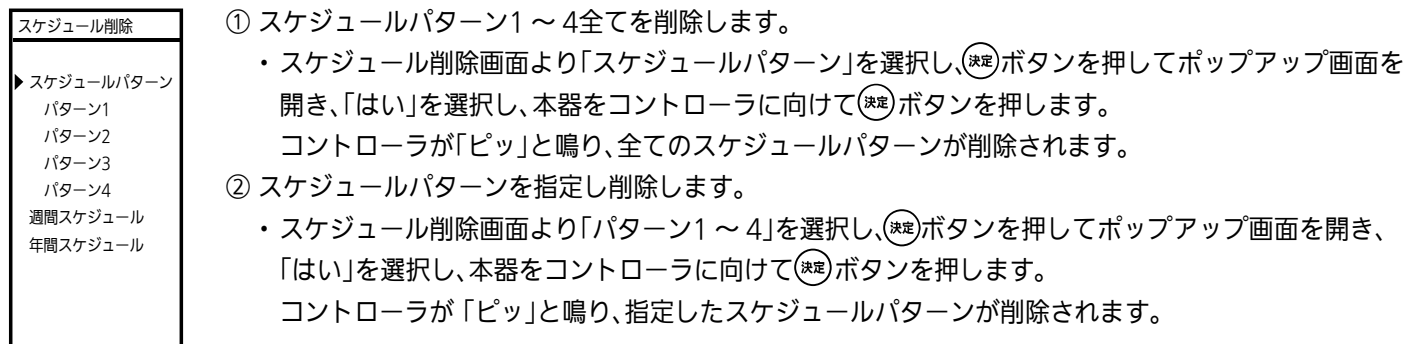

(2) 週間スケジュール・年間スケジュールの削除

![](_page_26_Picture_374.jpeg)

39 接点入力によるシーンの再現

無電圧接点の開閉信号を入力し、予め設定した調光シーンを自動的に再現することができます。 動作モードとして、接点1および2を組合せてシーンを実行する「組合せモード」と接点1および2がそれぞれ独立して動作する 「単独モード」があります。接点1の入力が閉でシーン1、接点2の入力が閉でシーン2を再現します。 (出荷時は、単独モードに設定されています。)

![](_page_27_Figure_3.jpeg)

(1) 個別設定の場合(単独モード)

(2) 組合せ設定の場合(組合せモード)

![](_page_27_Figure_6.jpeg)

40 接点入力によるスケジュールの動作

MS681/MS682/MS681S/MS682S/MS683S/MS684SA 応用

無電圧接点の開閉信号を入力し、スケジュール機能を実行、停止することができます。 接点1または接点2に割付ができます。

![](_page_27_Figure_10.jpeg)

① ボタンを押し、メニュー(コントローラ)画面を表示させて、「運用情報設定」を選択し、 ボタンを押します。 ② 運用情報設定画面より「接点機能切替」を選択し、(\*\*)ボタンを押します。 以下に接点1と接点2を入力スケジュール連動に設定する手順を示します。 (a) 接点組合せを選択し、「OFF」を選択します。 (b) 接点1のモードを選択し「(入)スケジュール連動」を選択します。 (c) 接点1の論理を選択し、「正」を選択します。(接点閉で正) (b) 接点1のモードを選択し「(入)スケジュール連動」を選択します。 (e)接点1の論理を選択し、「正」を選択します。(接点閉で正) (f) 本器をコントローラに向けて ボタンを押します。 コントローラが 「ピッピッ」と鳴り、接点の機能が設定されます。

### 41 シーン実行状態の接点出力

MS681/MS682/MS681S/MS682S/MS683S/MS684SA 応用

コントローラのシーン1およびシーン2の実行状態を、それぞれ接点1および接点2端子に無電圧信号で出力させることができ ます。接点1・2共に、シーンを実行していないとき:開、シーン実行中:閉です。

本器能の使用方法の例としては、調光シーンに連動させて看板照明をON/OFFする等です。

動作モードとして、接点1および接点2を組合せてシーンを実行する「組合せモード」と接点1および接点2がそれぞれ独立して 動作する「単独モード」があります。シーン1実行で接点1が閉、シーン2実行で接点2が閉になります。 (出荷時は、単独モードに設定されています。)

![](_page_28_Figure_0.jpeg)

① 接点組合せを選択し、「OFF」を選択します。 ② 接点1のモードを選択し、「(出)シーン連動」を選択します。 ③ 接点1の論理を選択し、「正」を選択します。(接点閉で正) ④ 接点2のモードを選択し、「(出)シーン連動」を選択します。 ⑤ 接点2の論理を選択し、「正」を選択します。(接点閉で正) 6 本器をコントローラに向けて (編)ボタンを押します。 コントローラが「ピッピッ」と鳴り、接点の機能が設定され ます。 ① 接点組合せを選択し、「ON」を選択 します。 ② 接点を選択し、「出力」を選択します。 ③ 論理を選択し、「正」を選択します。 (接点閉で正) 4 本器をコントローラに向けて(\*) ボタンを押します。 コントローラが「ピッ」と鳴り、接点 の機能が設定されます。 接点組合せ ON 接点 出力 論理 正 接点機能切替 イベント 接点1 接点2 **通常 OFF OFF**  シーン1 ON OFF OFF ON  $\rightarrow$ - $\rightarrow$ 3 ON ON 接点組合せ OFF 接点1 モード(出)シーン連動 論理 正 接占? モード(出)シーン連動 論理 正 接点機能切替

# 42 消灯/点灯状態の接点出力

MS681/MS682/MS681S/MS682S/MS683S/MS684SA 応用

コントローラの調光信号出力による消灯/点灯状態を、接点1および接点2端子に無電圧信号で出力させることができます。 接点1・2共に、消灯の時:閉、点灯の時:開です。(接点1は回路1、接点2は回路2に対応)

![](_page_28_Picture_527.jpeg)

(1)  $\overline{K_1}$  -  $\overline{O}$ ボタンを押し、メニュー(コントローラ)画面を表示させて、「運用情報設定」 を選択し、(\*\*)ボタンを押します。

② 運用情報設定画面より「接点機能切替」を選択し、(※■)ボタンを押します。

以下に接点1を消灯/点灯連動に設定する手順を示します。

(a) 接点組合せを選択し、「OFF」を選択します。

(b) 接点1のモードを選択し、「(出)ス点灯/消灯」を選択します。

(c) 論理選択し、「正」を選択します。(接点閉で正)

(d)本器をコントローラに向けて ポタンを押します。

コントローラが 「ピッピッ」と鳴り、接点の機能が設定されます。

![](_page_28_Picture_528.jpeg)

# 43 在/不在状態の接点出力

MS682/MS682S 応用

人感センサタイプコントローラの在/不在状態を、接点1および接点2端子に無電圧信号で出力させることができます。 接点1・2共に、不在の時(人感センサが不在検知し保持時間経過後):開、在の時:閉です。

![](_page_28_Picture_529.jpeg)

(弱電信号出力なので換気扇等の電源を直接ON/OFFすることはできません。リレー等を使用ください。)

**明/暗状態の接点出力 MS681/MS682/MS681S/MS682S** 応用

照度センサが検知する明/暗状態を、接点1および接点2端子に無電圧信号で出力させることができます。

![](_page_29_Picture_488.jpeg)

① 2 2ボタンを押し、メニュー(コントローラ)画面を表示させて、「運用情報設定」を 選択し、(\*\*)ボタンを押します。

② 運用情報設定画面より「接点機能切替」を選択し、(\*\*)ボタンを押します。

以下に接点1を明/暗連動に設定する手順を示します。

(a) 接点組合せを選択し、「OFF」を選択します。

(b) 接点1のモードを選択し、「(出)照度センサ連動」を選択します。

(c) 論理を選択し、「正」を選択します。(接点閉で正)

(d)本器をコントローラに向けて ポタンを押します。

コントローラが 「ピッピッ」と鳴り、接点の機能が設定されます。

![](_page_29_Picture_489.jpeg)

MS682/MS682S 応用

# 45 換気扇連動制御の接点出力

人感センサの不在検知により、換気扇を遅延制御することができます。

![](_page_29_Picture_490.jpeg)

46 コントローラの日時設定

MS681S/MS682S/MS683S/MS684SA/MS691S/MS692S/MS692SA/MS711S/MS851 応用

時計内蔵のコントローラは、一定時間以上電源が供給されなかった場合、時計がリセットされます。 コントローラの初期設定時には時計を現在の日付、時間に合わせる操作を行ってください。 P13「 リモコンの日付・曜日・時刻の設定」を予め実施してください。

![](_page_29_Picture_491.jpeg)

47 コントローラの日時モニタ MS681S/MS682S/MS683S/MS684SA/MS691S/MS692S/MS692SA/MS711S/MS851 応用

![](_page_29_Figure_23.jpeg)

48 アドレス・グループの設定・モニタ

(1) アドレスを設定・モニタする

![](_page_30_Figure_3.jpeg)

(1)  $x_1$  )  $\overline{0}$ ボタンを押し、メニュー(コントローラ)画面を表示させて、「運用情報設定」 を選択し、(\*\*)ボタンを押します。

② 運用情報設定画面より「アドレス」を選択し、(\*\*)ボタンを押してポップアップ画面 を開き、〈へヽ▽フボタンを操作しアドレスを選択し、(※)ボタンを押します。

- 
- 3 コントローラに向けて (編)ボタンを押します。
- コントローラにアドレスが設定されます。 4) コントローラに向けて(婦ボタンを押します。
	- コントローラのアドレスがモニタされます。
- ※ MS691Sのアドレスは無線アドレススイッチで設定します。 詳細はMS691Sの取扱説明書を参照してください。
- ※ MS409, MS409Aのアドレス設定は、P34「 57 無線器具のアドレス・回路番号· 中継機能の設定」を参照してください。
- (2) グループを設定・モニタする

![](_page_30_Picture_438.jpeg)

### 49 通信線終端設定

MS692S/MS692SA 応用

MS692S 必須

本設定はコントローラが通信線の最末端であることを確認の上、実施してください。 通信線の終端を設定したり、コントローラの通信線終端状態をモニタできます。

![](_page_30_Figure_17.jpeg)

① 2 2 通用情報設定」 を選択し、(※2)ボタンを押します。

② 運用情報設定画面より「通信線終端設定」を選択し、(※2)ボタンを押してポップアッ

- プ画面を開き、 ボタンを操作し「あり」を選択し、 ボタンを押します。
- 3 本器をコントローラに向けて (制ボタンを押します。
	- コントローラが「ピッ」と鳴り、設定が完了します。
- ④ 本器をコントローラに向けて(蜀ボタンを押します。

通信線終端状態がモニタされます。

※ アドレス0の場合、通信線終端設定を「あり」にできません。

設定しても、受信時は通信線終端設定「なし」になります。

通信線終端設定を「あり」にしたい場合は、アドレスを1~10に設定してください。 ※終端は、通信線端子台の「RS-485(終端時短絡)」に終端線で短絡しますが、施工後に

通信線終端設定が「なし」となっていることがモニタできた場合、通信線終端設定を 「あり」に設定することでも終端可能です。

 上記設定を行った状態で、更に通信線端子台の「RS-485(終端時短絡)」に終端線で 短絡しないでください。

 二重終端となって通信エラーが発生し、設定・操作など運用ができなくなるおそれ があります。

50 ネットワーク情報の設定・モニタ

MS851 応用

設備インターフェース機器を使用する場合、IPアドレス、ネットワークID、ネットワークPASSWORDの設定を実施してください。 ここではIPアドレスの設定およびモニタについて説明します。

![](_page_31_Picture_203.jpeg)

- ① ボタンを押し、メニュー(コントローラ)画面を表示させて、「通信設定」を選択 し、(※m)ボタンを押します。
- ② 通信設定画面より「IPアドレス」を選択し、(※2)ボタンを押し、ポップアップ画面を 開き、 ボタンを操作してIPアドレスを選択し ボタンを押します。

- 《ネットワーク情報》
- (1) IPアドレス

 設備インターフェース機器に設定可能なIPアドレスは、第1、第2オクテットが"192.168"であるクラスCのプライベート IPアドレスのみです。 (サブネットマスクは、"255.255.255.0"の固定になります。)

(a) アクセスポイントモード

 192.168.101.1に設定されているため、変更せずに使用できます。変更する場合には、第3オクテットを任意に設定し、 第4オクテットを1に設定することを推奨します。第4オクテットに0または253 ~ 255を設定しないでください。

- ( インフラストラクチャモード(DHCP) DHCP機能を用いて自動で設定されるため、リモコン操作により設定する必要はありません。
- (c) インフラストラクチャモード(IP固定) 固定のIPアドレスを任意に設定します。第3オクテットは汎用無線LANルーターのIPアドレスと同じ値に設定し、 第4オクテットは異なる値に設定してください。
- (d) 有線LANモード(IP固定) 固定のIPアドレスを任意に設定します。第3オクテットは有線LAN接続先の機器のIPアドレスと同じ値に設定し、 第4オクテットは異なる値に設定してください。
- (2) ネットワークID(SSID)

 初期値は「MILIE0123」になります。同一システム内で設備インターフェース機器を複数接続する場合、同一のIDとパス ワードを設定してください。

操作者が移動しても、機器の設定を切替えることなく操作ができます。

 また、異なるシステムの設備インターフェース機器には、それぞれ異なるIDを設定してください。 「MILIE」は固定文字で、英数字4桁を入力できます。(注:英文字は大文字のみ)

(3) ネットワークPASSWOR

 初期設定は「MILCO1234」になります。「MILCO」は固定文字で、英数字4桁を入力できます。 (注:英文字は大文字のみ)

51 LAN通信モードの切替え

設備インターフェース機器を使用する場合、直接無線通信するアクセスポイントモードと市販の無線LANルータを介して通信 するインフラストラクチャ(DHCP)/インフラストラクチャ(IP固定)モードと有線LAN接続で通信する有線LAN(IP固定)モード の4つの設定ができます。出荷時設定では、アクセスポイントモードになっています。

![](_page_32_Figure_3.jpeg)

# 52 システムIDの設定・モニタ

マニュアル操作 ワイヤレス設定

▶ システムID設定 無線情報初期化 コントローラシステムID -- -- -- --

> 実行しますか? はい いいえ リモコンをコントローラ に向けてください。

簡単設定 通常設定 シーン設定 日時設定 スケジュール設定 運用情報設定 特殊操作 通信設定 ▶ワイヤレス設定

メニュー(コントローラ)

MS691S/MS692S/MS692SA/MS711S 必須

ワイヤレスタイプコントローラを使用する場合、システムIDの設定を実施してください。 ここではシステムIDの設定・モニタおよび初期化について説明します。

(1) システムID設定

- ① ボタンを押し、メニュー(コントローラ)画面を表示させて、「ワイヤレス設定」を選択し、 ボタンを押します。
- ② ワイヤレス設定画面より「システムID設定」を選択し、(※)ボタンを押し、ポップアップ画面を 開き「はい」を選択し、本器をコントローラに向けて、(\*\*)ボタンを押します。 コントローラが「ピッ」と鳴り、システムIDが設定されます。
- ※ 中継でしか届かない機器を追加してシステムIDを設定する場合は、中継機器のシステムIDを 初期化してから再設定してください。
- (2) 無線情報初期化(システムID初期化)
- ① ボタンを押し、メニュー(コントローラ)画面を表示させて、「ワイヤレス設定」を選択し、 ボタンを押します。

② ワイヤレス設定画面より「無線情報初期化」を選択し、(※ )ボタンを押し、ポップアップ画面を開き 「はい」を選択し、本器をコントローラに向け(\*\*)ボタンを押します。 コントローラが「ピッ」と鳴り、システムIDが初期化されます。 ※ MS692Sはアドレス・終端設定も初期化されます。

- (3) システムIDモニタ
- ① ボタンを押し、メニュー(コントローラ)画面を表示させて、「ワイヤレス設定」を選択し、 ボタンを押します。
- ② ワイヤレス設定画面より「コントローラシステムID」を選択し、(※) ボタンを押し、ポップアップ 画面を開き、「はい」を選択し、本器をコントローラに向けて(\*\*)ボタンを押します。 コントローラが「ピッ」と鳴り、システムIDがモニタされます。

# 53 メルセーブⅣモードへの切替え

メルセーブⅣコントローラ

本器を、メルセーブⅣのリモコンとして使用する場合は、本モードを入にしてご使用ください。

(メルセーブⅣコントローラ形名: MS631A,MS631SA,MS641A,MS641SA,MS651A,MS651SA)

(1)  $\overline{x_1}$ (2)ボタンを押し、メニュー(コントローラ)画面を表示させて、「特殊操作」を選択し、(※ ) メニュー(コントローラ) 特殊操作  $\blacktriangle$ 2/3 ボタンを押します。 マニュアル操作 リモコンスケジュールクリア 簡単設定 ② 特殊操作画面より「メルセーブⅣモード」を選択し、(※ )ボタンを押し、ポップアップ画面を 内部処理実行 通常設定 コントローラ設定クリア 開き、〈へヽ▽〉ボタンを操作し、「入 |を選択し、(※2)ボタンを押します。 シーン設定 コマンド送信 日時設定 メルセーブⅣモード この操作によりメルセーブⅣコントローラに対して、設定およびモニタが可能になります。 スケジュール設定 切 運用情報設定 コントローラバージョン ※ スケジュールパターンの設定は、1つのパターンに登録できるデータが最大で10個に 特殊操作  $Ver. -. -. -$ 通信設定 制限されます。 セルフテスト ワイヤレス設定 コマンド送信

# 54 バックライト点灯時間の切替え

リモコン機能

リモコンの電池寿命を延ばすため、バックライト点灯時間を調整できます。

![](_page_33_Picture_471.jpeg)

55 操作・設定機能のロック

リモコン機能

リモコンの誤操作および誤設定を防止するよう、パスワード設定ができます。ここでは、自動ロックの設定について説明します。

![](_page_33_Picture_472.jpeg)

復電モード

電力値設定 ① 1000W ② 1000W エラーモニタ

メニューボタン動作モード スケジュール実行 通信線終端設定

マニュアル操作 簡単設定 通常設定 シーン設定 日時設定 スケジュール設定 運用情報設定 特殊操作 通信設定 ワイヤレス設定

メニュー(コントローラ) 運用情報設定

- ① ボタンを押し、メニュー(コントローラ)画面を表示させて、「特殊操作」を 選択し、(※定)ボタンを押します。
- ② 特殊操作画より「自動ロック」を選択し、(※)ボタンを押し、ポップアップ画面を 開き、〈4\ \ <>> < < < < < < 無作して4桁の数字を選択し(\*\*)ボタンを押します。 ※「0000」はパスワードなしとなります。

※ リモコンのスリープ画面からボタン操作する際、パスワードの入力が必要と なります。

# 56 メニューボタン動作モードの切替え

5/5

最終状態

なし

リモコン機能

スケジュール実行をメニューボタン1回押して実行できるように変更します。

- (1)  $x_1$ · のボタンを押し、メニュー(コントローラ)画面を表示させて、「運用情報操作」を選択し、 ボタンを押します。
- ② 運用情報設定画面より「メニューボタン動作モード」を選択し、(※2)ボタンを押し、ポップ アップ画面を開き/4\\\アボタンを操作し、「スケジュール実行」を選択し(\*\*)ボタンを押し ます。

メイン画面1または2を表示した状態で操作した場合のみ、下表の動作になります。

![](_page_33_Picture_473.jpeg)

33

# 無線器具編

![](_page_34_Picture_334.jpeg)

|無線器具のアドレス・回路番号・中継機能・動作モードの確認 SC0540B/SC0541B/MS409/MS409A 応用

#### (1) アドレスの確認

![](_page_35_Picture_352.jpeg)

(2) 回路番号の確認

![](_page_35_Picture_353.jpeg)

- ① *に*』のボタンを押し、メニュー(コントローラ)画面を表示させて、(婦)ボタンを 押し、メニュー(照明器具)画面に切替えます。
- ② メニュー(照明器具)画面より「無線器具確認」を選択し、(※ )ボタンを押します。
- ③ 無線器具確認画面より「アドレス確認」を選択し、(※ )ボタンを押し、ポップアッ プ画面を開き、〈へ マボタンを操作して、アドレスを選択します。
- ④ 本器を無線器具に向けて(\*e)ボタンを押します。
	- アドレスの状態によって下表のとおり照明器具が点滅します。

![](_page_35_Picture_354.jpeg)

- ①  $\overline{X_1}$  ②ボタンを押し、メニュー(コントローラ)画面を表示させて、(電)ボタンを 押し、メニュー(照明器具)画面に切替えます。
- ② メニュー(照明器具)画面より「無線器具確認」を選択し(\*\*)ボタンを押します。
- 3 無線器具確認画面より「回路番号確認」を選択し(※※)ボタンを押し、ポップアッ プ画面を開き、「はい」を選択します。
- ④ 本器を無線器具に向けて(※を)ボタンを押します。
	- 回路番号によって下表のとおり照明器具が点滅します。

![](_page_35_Picture_355.jpeg)

#### (3) 中継機能の確認

![](_page_35_Picture_356.jpeg)

- ① ボタンを押し、メニュー(コントローラ)画面を表示させて、 ボタンを 押し、メニュー(照明器具)画面に切替えます。
- ② メニュー(照明器具)画面より「無線器具確認」を選択し、(※2)ボタンを押します。
- 3 無線器具確認画面より「中継機能確認」を選択し、(※車)ボタンを押し、ポップアッ プ画面を開き、「はい」を選択します。
- 4 本器を無線器具に向けて(※2)ボタンを押します。
	- 中継機能の状態によって下表のとおり照明器具が点滅します。

![](_page_35_Picture_357.jpeg)

(4) 動作モードの確認

![](_page_35_Picture_358.jpeg)

- ① ボタンを押し、メニュー(コントローラ)画面を表示させて、 ボタンを 押し、メニュー(照明器具)画面に切替えます。
- ② メニュー(照明器具)画面より「無線器具確認」を選択し、(※ )ボタンを押します。
- ③ 無線器具確認画面より「動作モード確認」を選択し、(※ )ボタンを押し、ポップア ップ画面を開き、「はい」を選択します。
- ④ 本器を無線器具に向けて(※2)ボタンを押します。
	- 動作モードによって下表のとおり照明器具が点滅します。

![](_page_35_Picture_359.jpeg)

### 59 無線器具の点灯、消灯、調光の操作

#### SC0540B/SC0541B/MS409/MS409A 応用

![](_page_36_Figure_3.jpeg)

無線器具を操作することができます。

- ① メイン画面より、 ボタンをダブルクリックし、制御選択範囲画面を開きます。
- ② ボタンを操作し、「照明器具」を選択し、 ボタンを押し、照明器具操作画面を 開きます。

企ボタンで下記のように切替わります。(マポタンは逆方向)

![](_page_36_Figure_8.jpeg)

照明器具操作画面では下記の操作ができます。

・点灯する

本器を無線器具に向けて (自動・点灯)ボタンを押します。

 本操作で無線器具は自動制御となり、無線コントローラからの無線調光信号で 制御されます。

・消灯する

本器を無線器具に向けて(綱)ボタンを押します。

・調光操作する(明るさアップダウン)

本器を無線器具に向けて  $\bigoplus$ ボタン押します。

1回押すと調光率が1%ずつ変化します。

2秒以上押し続けると、調光率が5%ずつ変化します。

 本操作で無線器具はマニュアル運転となり、コントローラからの無線調光信号 では制御されず、リモコン操作で制御されます。

照明器具操作画面からメイン画面に戻るには、照明器具操作画面で (※)ボタンをダブル クリックし、 (个く)ボタンで照明器具以外を選択し、(短)ボタンを押してください。

![](_page_36_Picture_21.jpeg)

※ 照明器具操作画面では  $\bigwedge$  アの他、 (画動・点灯)(剃)ボタンも操作可能です。

![](_page_37_Picture_125.jpeg)

# 61 保証とアフターサービス

<無償修理規定>

- 1. 保証期間内に故障して、無償修理をご依頼の場合は、お買上げの販売店にご相談ください。
- 2. 無償保証期間および範囲
	- 据付けた当日を含めた1年間としますが無償にて支給、修理するのは、故障した部品または当社が交換を認めた ユニットに限ります。
		- ただし、3項に記載する損傷や故障については、保証期間中であっても支給、修理は有償となります。
	- 本器事故に起因した営業保証等の2次保証はいたしません。
	- ●無償保証期間経過後の修理につきましては、お買上げの販売店に相談してください。
	- 本器の補修用性能部品の最低保有期間は製造打切り後6年です。性能部品とは、その製品の機能を維持するために 必要な部品です。
	- 修理などアフターサービスについてご不明の場合は、お買上げの販売店にご相談ください。
- 3. 保証期間内でも次の場合には有償修理になります。
	- (a) 仕様範囲外で使用したことによる事故、損傷や故障の場合
	- (b) 改造した場合
	- (c) 操作方法が不備なことによる事故、損傷や故障の場合
	- (d) 火災、地震、風水害、落雷その他の天災地変、公害や異常電圧による事故、損傷や故障の場合
	- (e) その他、据付け、操作、調整、保守、取扱上常識となっている内容を逸脱した使用での事故、損傷や故障の場合は 保証できません。
- 4. 本製品は日本国内専用ですので日本国外では使用できず、またアフターサービスもできません。 This appliance is designed for use in Japan only and can not be used in any other country. No servicing is available outside of Japan.
- 5. この保証内容は、本書に明示した期間、条件のもとにおいて無償修理をお約束するものです。したがってこの保証内容 によってお客様の法律上の権利を制限するものではありません。

#### 購 入 日 年 月 日

工事店名

![](_page_38_Picture_30.jpeg)

販売店名

![](_page_38_Picture_31.jpeg)

![](_page_39_Picture_0.jpeg)

![](_page_39_Picture_1.jpeg)

で相談窓口照明技術相談センター

![](_page_40_Picture_0.jpeg)

# **MILCOS** 明るさ変更マニュアル

#### 本マニュアルは、双方向ワイヤレスリモコン MS213A に同梱しています。

本紙は、照度センサ付きコントローラ(MS681、MS681S、MS682、MS682S、MS691S、MS692S、MS692SA)の明るさを変更する場合に ご利用ください。

その他の応用設定を行う場合は、双方向ワイヤレスリモコンMS213Aの取扱説明書をよくお読みのうえ、正しくお使いください。 本マニュアルは、施工時に初期設定が完了していることを前提としています。

# <u> 前運転の明るさを変更したい場合</u>

※自動運転=通常設定に基づいた制御

自動運転時の明るさ(目標照度)を変更します。使用時に明るさが不足している場合や、過剰に明るい場合は、目標照度を変更してください。 自動運転時の目標照度値は、下記操作手順(5)によって確認できます。

![](_page_40_Figure_8.jpeg)

### 《操作手順》

注意

- (1)  $\left[\chi_{-1}$  (1) ボタンを押してメニュー画面を表示させてください。
- ♪ボタンを1回押してカーソルを移動させ、「簡単設定」に合せてください。  $(2)$
- (3) (決定)ボタンを押して、簡単設定画面を表示させてください。
- を1回押してカーソルを移動させ、「目標照度」に合せてください。  $(4)$
- (5) リモコンを天井にあるコントローラに向け、【要■】ボタンを押してコントローラから目標照度を 受信し、現在の設定値を確認してください。

(予めリモコン画面に目標照度が表示されていますが、前回使用した時のデータが残っている 場合がありますので、本操作によって、必ずコントローラから最新状態をモニタしてください。)

> 画面右上に(!)マークが表示された場合は、受信エラーです。 コントローラの真下など、受信し易い位置で、再度 (愛)ボタンを 押してください。

(6) カーソルを目標照度に合せた状態で(決定)ボタンを押すと、右図のポップアップ画面が 表示されます。/→ → ポタンを操作し、明るくしたい場合は目標照度を上げ、暗く したい場合は目標照度を下げてください。

目標照度の変更が終わったら、再度(\*\*)ボタンを押してください。

ポップアップ画面が閉じ、簡単設定画面に戻ります。

(7)簡単設定画面の目標照度が変更されていることを確認し、リモコンをコントローラに向けて(途)ボタンを 押してください。

画面右上に含マークが表示され、コントローラのブザーが「ピッ」と鳴り、設定が完了します。

(8)設定が完了すると、コントローラの運転状態LED(赤色)が10秒間点滅した後に点灯状態となり、設定した 目標照度で自動運転を開始します

![](_page_40_Picture_145.jpeg)

![](_page_40_Figure_24.jpeg)

![](_page_40_Picture_146.jpeg)

この紙は再生紙を使用しています。

# 時的に明るさを変えたい場合

![](_page_41_Picture_71.jpeg)

《シーン操作》

- (1) メイン画面にて(切替)ボタンを押し、画面上のシーン番号を切替えます。(押す毎に 1→2→3…6→1→2)
- (2) (実行)ボタンを押すと、(1)で表示した番号のシーンが実行され、明るさが変化します。
- シーン実行状態を確認するためには、メイン画面にて(受信)ボタン押し、画面上部の「通常 運転中」が、「シーン運転中」に変わった ことを確認してください。
- (3) シーンの設定値を変更する場合には、双方向ワイヤレスリモコン MS213A の取扱説明書「28 シーンの設定」を参照してください。

自動・点灯 )ボタンを押すことで、自動運転に戻ります。 ※ 調光率アップ / ダウン操作後やシーン操作後、

# 照度計の実測値と目標照度を合せる場合

照度計の実測値と目標照度が著しく異なる場合には、センサ補正を実行してください。センサ補正は、現在の設置環境(反射率)に合せて 照度センサの基準値を補正します。

(双方向ワイヤレスリモコンMS213Aの取扱説明書「20 センサ補正」を参照してください。)

- (1) 簡単設定画面で、マイボタンを5回押してカーソルを「センサ補正実行」に合せます。
- (2) リモコンをコントローラに向け(※定)ボタンを押してください。画面右上に、今マークが表示され、コントローラのブザーが「ピッ」 と鳴り、センサ補正が完了します。
	- ※センサ補正を実行しても改善されない場合には、感度設定を実施してください。 (双方向ワイヤレスリモコンMS213Aの取扱説明書「19 照度センサの感度設定」を参照してください。)

# 応用設定を行う場合

人感センサ制御、スケジュール、通信機能等の応用設定を行う場合には、双方向ワイヤレスリモコンMS213Aの取扱説明書を参照し、 各設定を実施してください。

# 困ったときは

MILCO.Sを使用する上で不明点等がありましたら、下記URLよりQ&A集をダウンロードし、該当する内容を確認してください。 https://www.mitsubishielectric.co.jp/ldg/ja/lighting/guide/support/download/detail 01.html